# Integración PayPal a medida

Experiencia **Basic Credit and Debit Card** (BCDC)

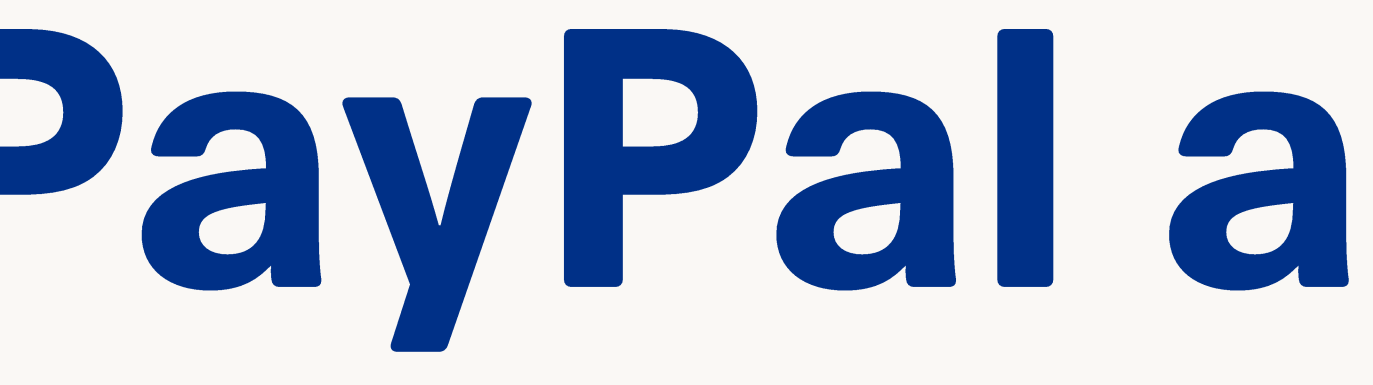

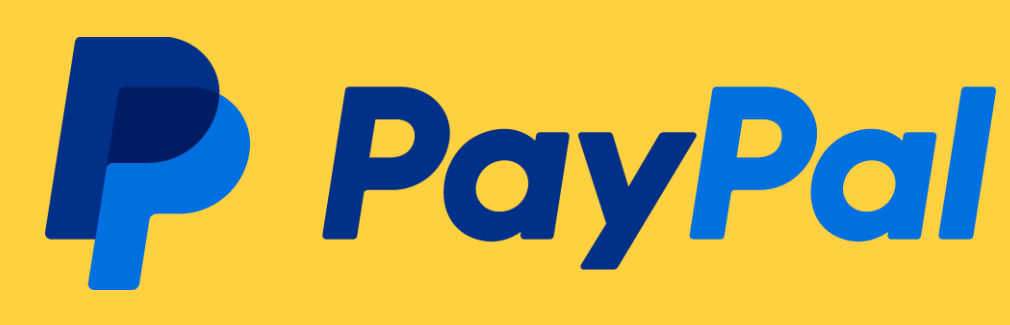

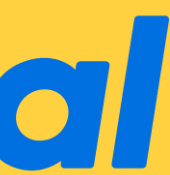

# Antes de comenzar...

Para hacer esta integración es importante contar con:

- Apoyo de un ejecutivo del equipo PayPal.
- Contar con un developer/técnico de tu lado que conozca de código y te ayude con la programación de tu sitio web.
- · Acceso al servidor donde tienes alojada tu página web.

# Una vez que ya tengas estos puntos listos ¡comenzamos!

© 2022 PayPal Inc. Confidential and proprietary

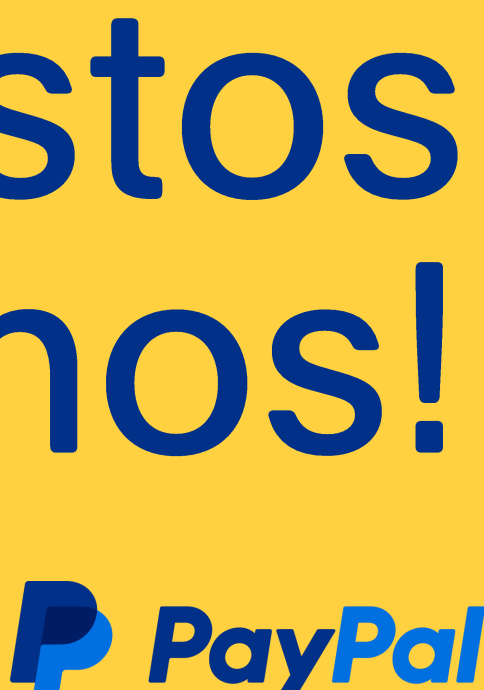

# Indice

- Presentación del producto  $\bullet$
- Flujo de información con llamadas API  $\bullet$
- Enlaces directos a la documentación oficial  $\bullet$
- Guía para obtención de credenciales  $\bullet$
- Ambiente de pruebas (Sandbox)  $\bullet$
- **Negative testing**  $\bullet$
- Reglas para pruebas LIVE  $\bullet$
- Configuraciones especializadas  $\bullet$
- Recordatorios de parte del equipo PayPal  $\bullet$
- Agradecimiento  $\bullet$

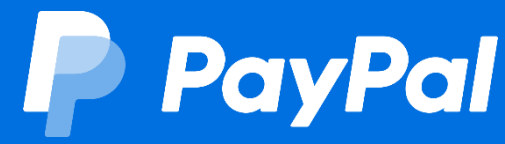

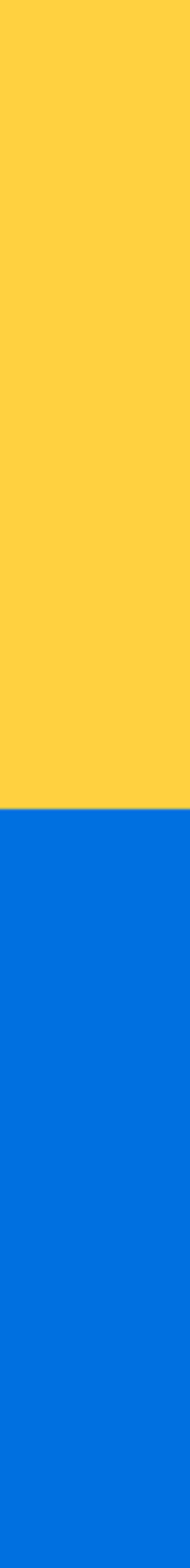

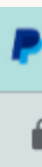

**Forgot email?** 

#### Presentación del producto

Basic Debit and Credit Card (BCDC) es la nueva experiencia de botones inteligentes aquí en PayPal

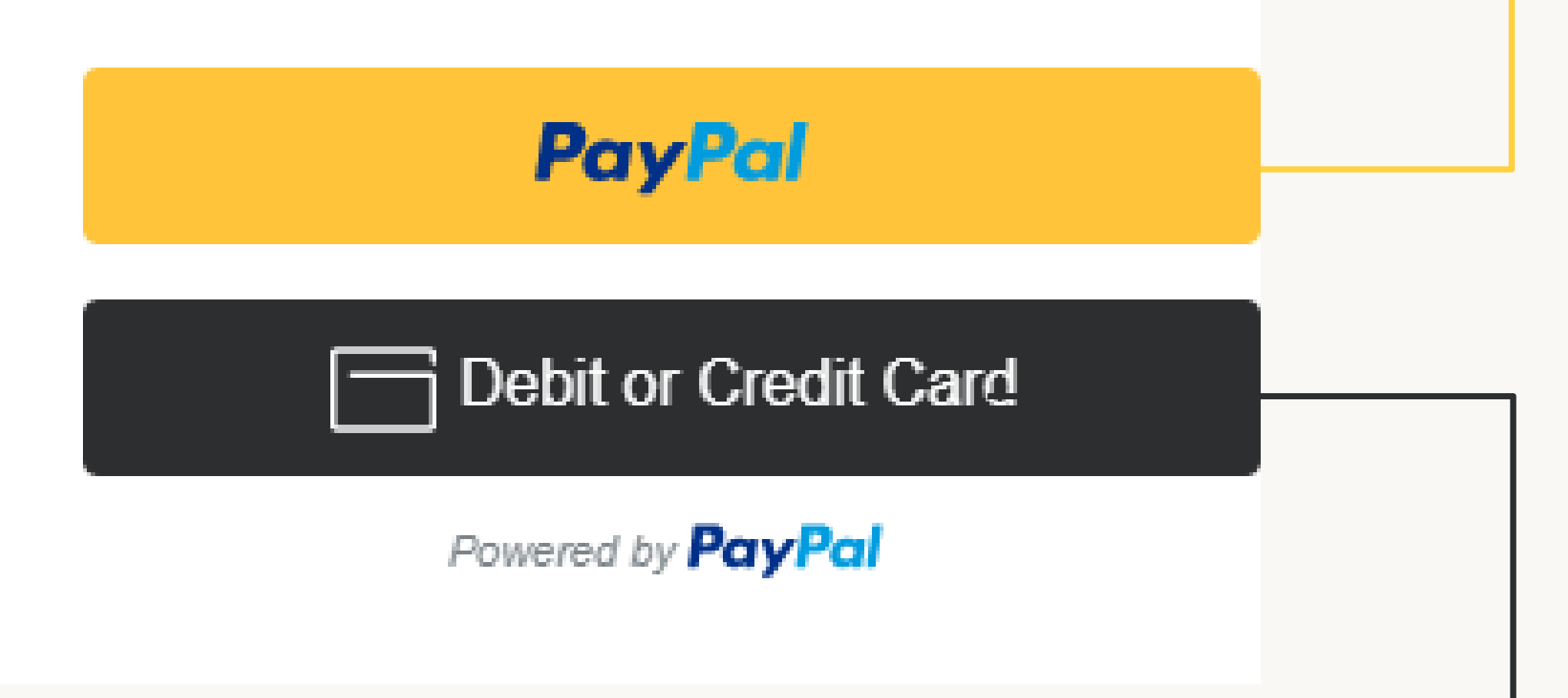

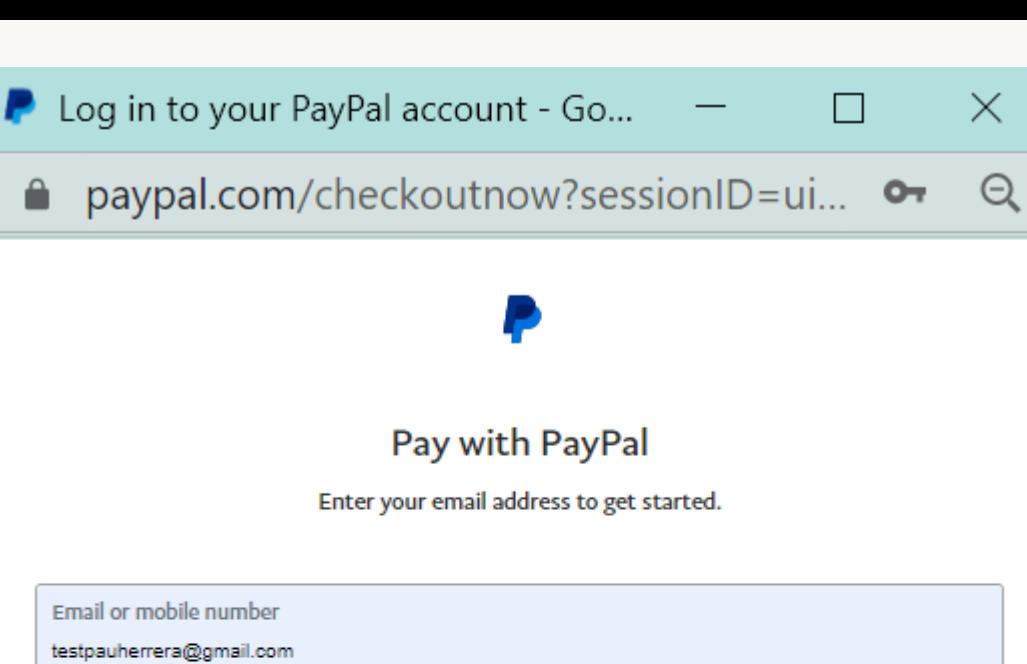

**Next** 

Pay with Debit or Credit Card

**Cancel and return to Tecnowire** 

La experiencia de PayPal que todos conocen ahora mejorada, no existen redirecciones ya que ahora se abre un pop-up que genera más confianza para el cliente.

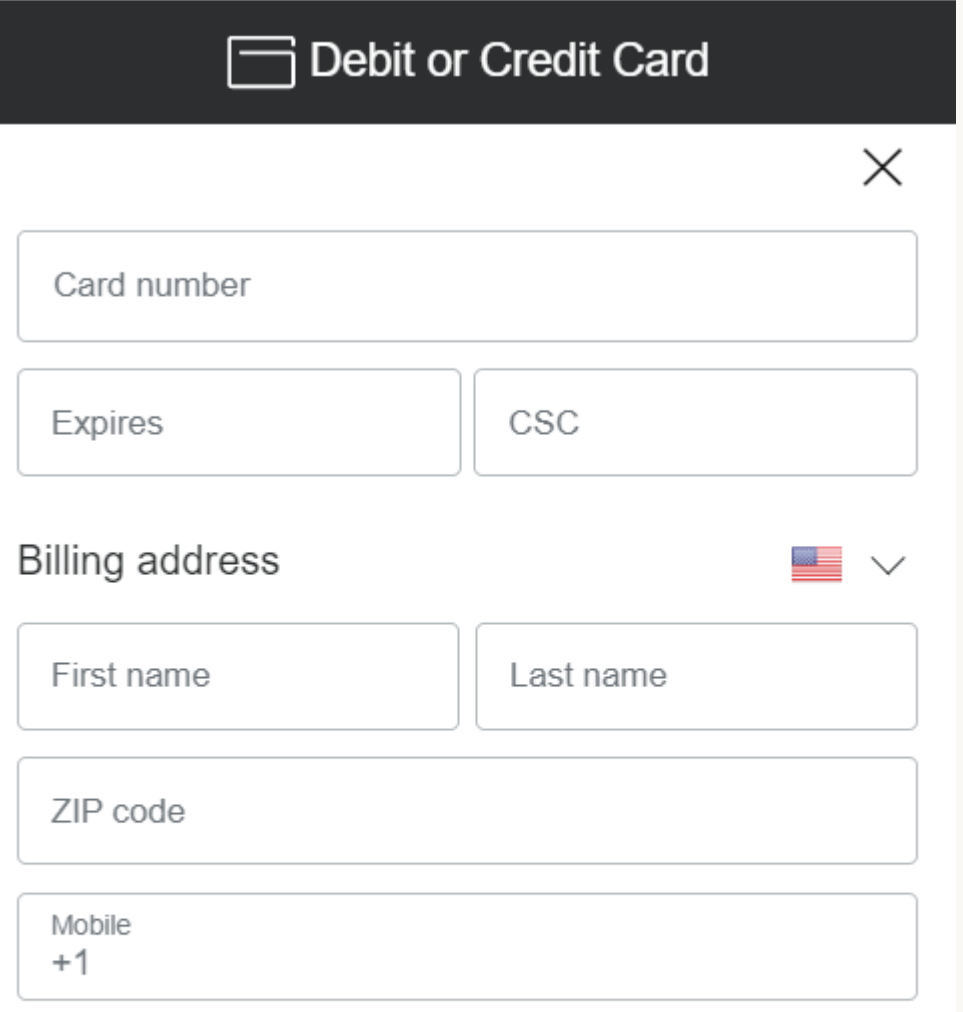

By continuing, you confirm you're 18 years or older.

La nueva experiencia de pago directo con tarjeta de crédito y débito sin necesidad de crear una cuenta PayPal, dentro del mismo sitio web se despliega un menú para datos ingresar los bancarios y la dirección de facturación.

Pay Now

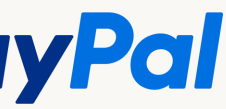

 $\overline{4}$ 

### Flujo de información con llamadas API

#### Diagrama de información

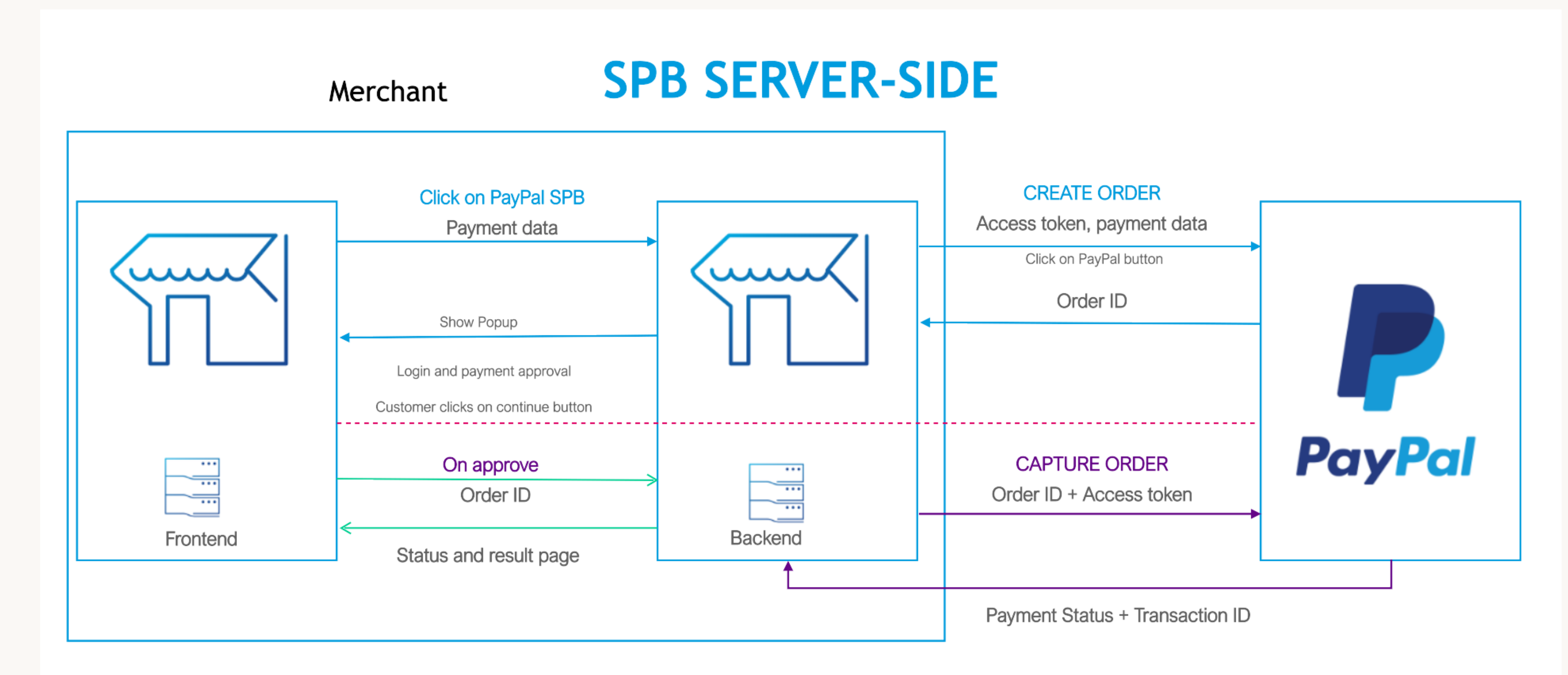

Este producto consta de dos Ilamadas API, la primera llamada es **CREATE ORDER donde mandamos** los datos del cliente (nombre, teléfono, email, etc.) a lo cual la API nos responde con un Order ID que nos permite procesar la segunda Ilamada API que seria CAPTURE ORDER, es importante denotar que esta segunda llamada es la que hace la captura del pago lo que hace que el dinero pase de la tarjeta del cliente a la cuenta PayPal, lo cual nos devuelve un estatus de pago y un Transaction ID con las respuestas de cada captura.

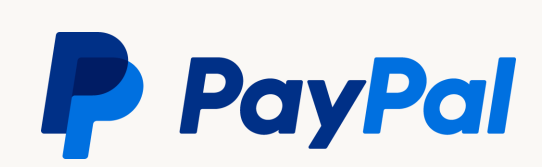

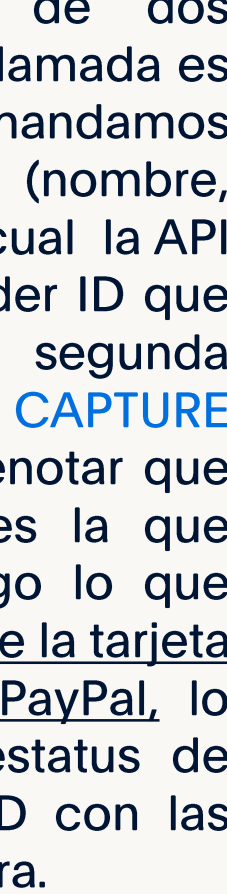

 $-5$ 

Enlaces directos a la documentación oficial

Pueden consultar el demo del código y cómo se verán los botones dentro de su sitio en este link:

https://developer.paypal.com/demo/checkout/#/pattern/client

Para conocer todos los detalles acerca de las API REST este producto pueden ver la siguiente referencia:

https://developer.paypal.com/docs/api/orders/v2/

Para revisar detalles de las llamadas principales pueden abrir los siguientes enlaces: Create Order: https://developer.paypal.com/docs/api/orders/v2/#orders\_create Capture Order: https://developer.paypal.com/docs/api/orders/v2/#orders\_capture

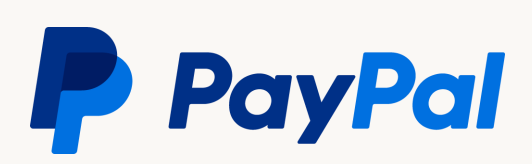

# Guía para creación de credenciales

© 2022 PayPal Inc. Confidential and proprietary.

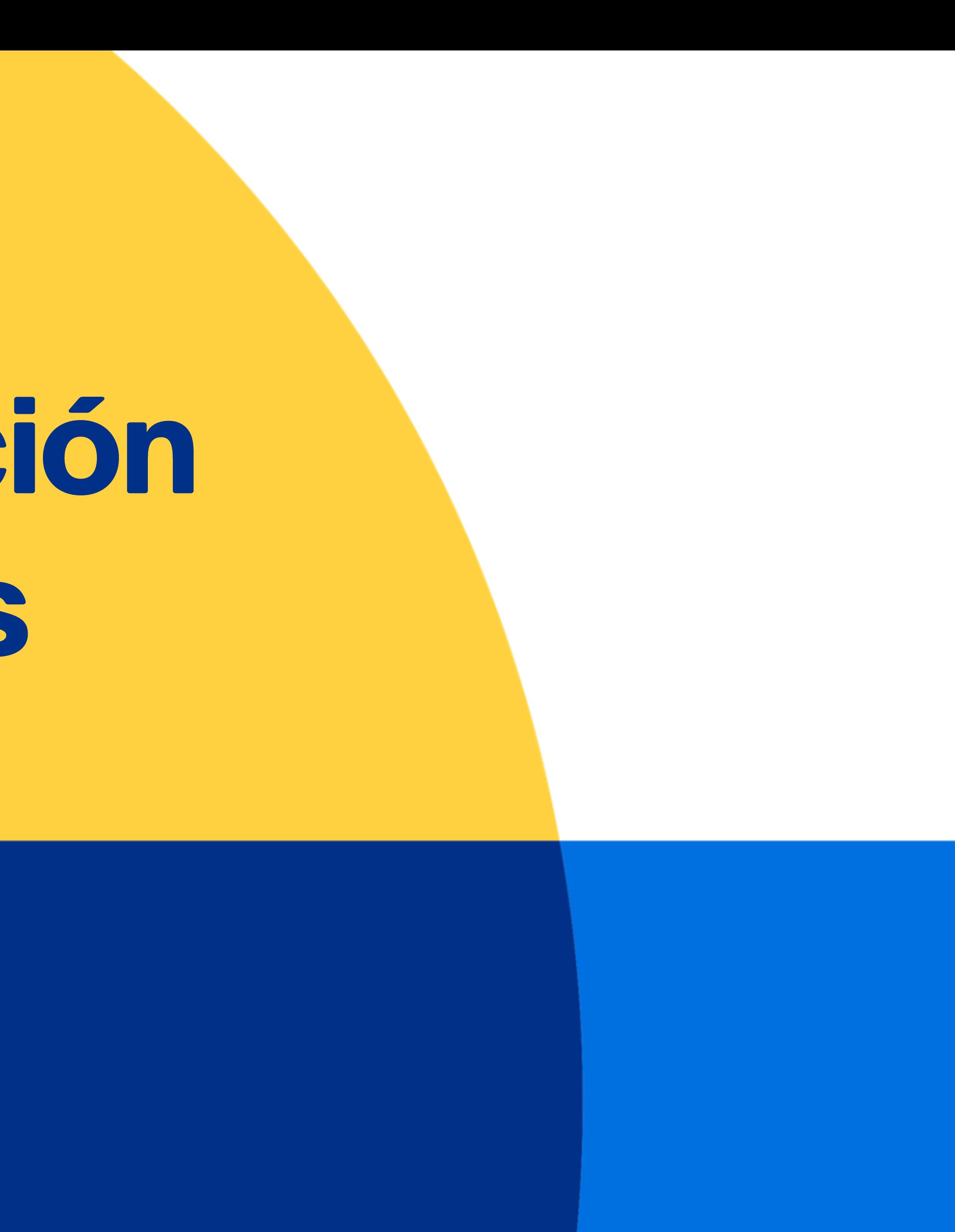

**P** PayPal

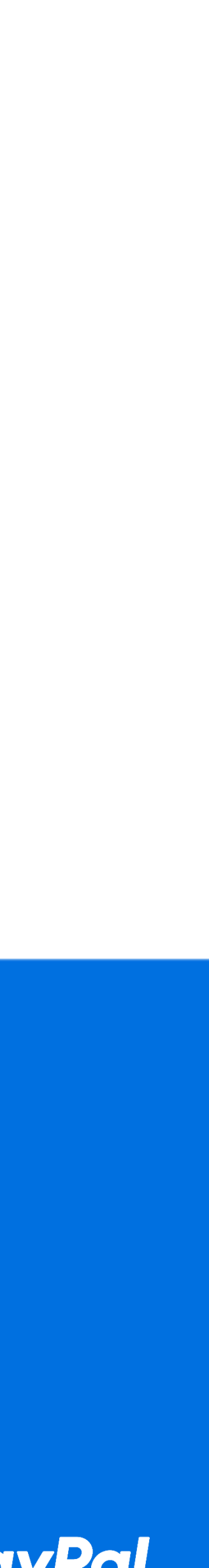

### Tanto las credenciales Live como las de Sandbox, se obtienen del mismo sitio

Paso 1: Ir a https://developer.paypal.com/dashboar d/ e iniciar sesión con su cuenta PayPal.

© 2022 PayPal Inc. Confidential and proprietary

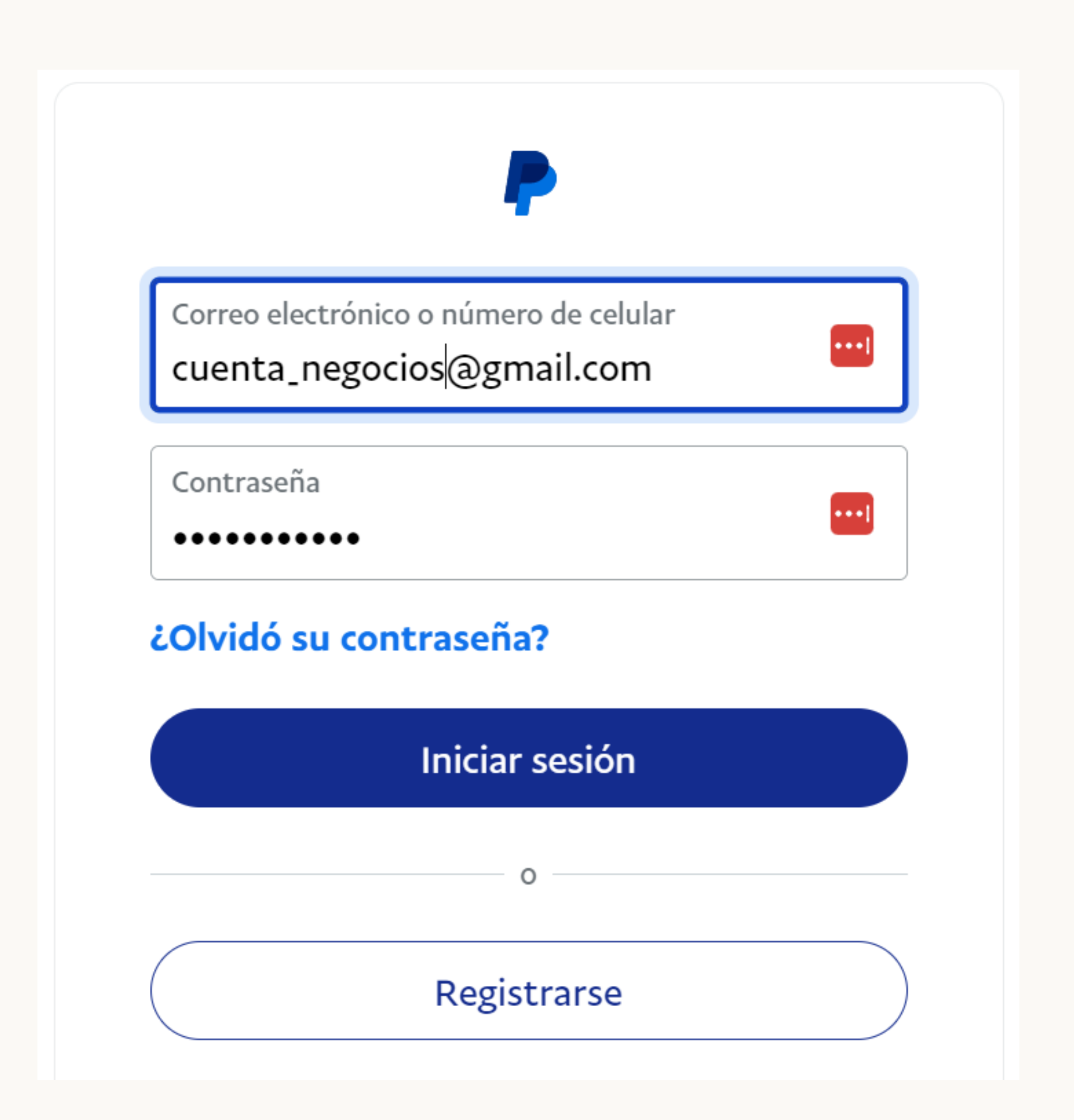

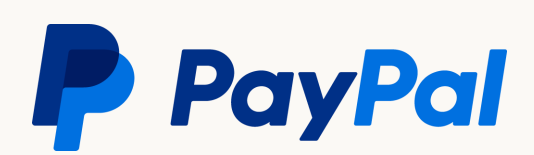

-8

#### Paso 2 **Ambiente Sandbox o Live**

# Seleccionar el ambiente deseado

Después, seleccionar la opción de "Apps & Credentials" y el ambiente en el que se desea generar las credenciales:

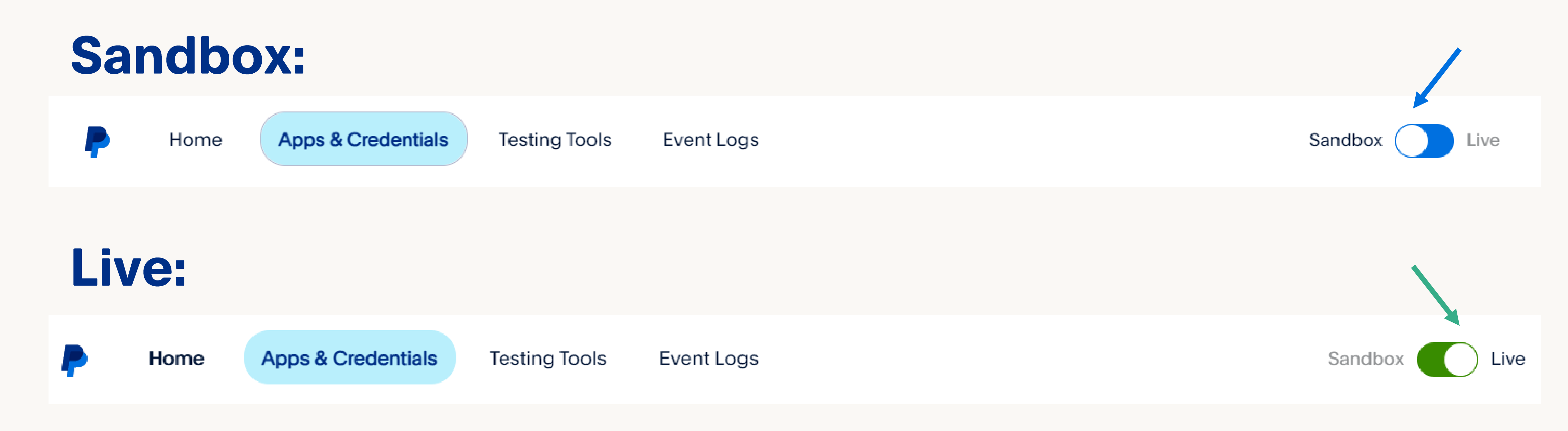

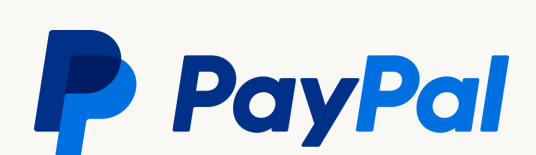

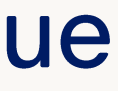

Paso 3 Generación de aplicación

Una vez seleccionado el ambiente, hay que dar clic en el botón "Create App".

Esta nos servirá como identificador para las credenciales a generar.

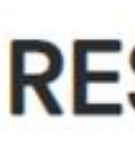

Get started by clicking Create App. PayPal Comme

Application credentials to test PayPal REST APIs in o

#### **REST API apps**

#### **App name**

**Default Application** 

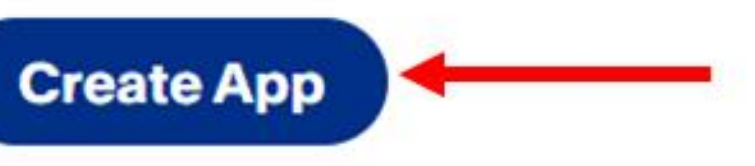

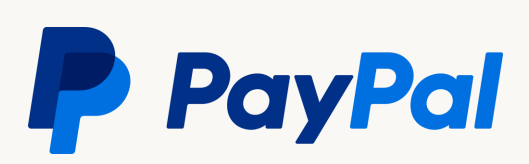

Paso 4 Generación de aplicación

Después, colocar un nombre para esta aplicación (únicamente identificador).

Nos aseguramos de tener seleccionada la opción de "Merchant" y damos clic en el botón "Create App".

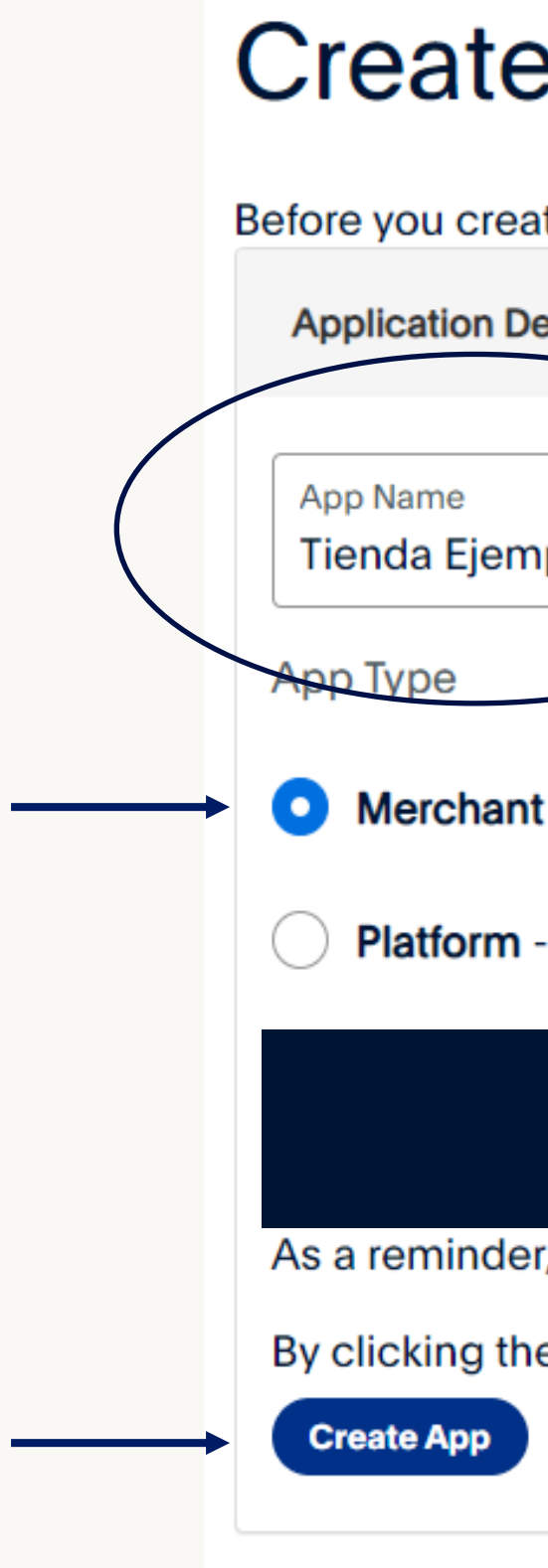

#### **Create New App**

Before you create your new app, let us know what kind of solution you're looking for.

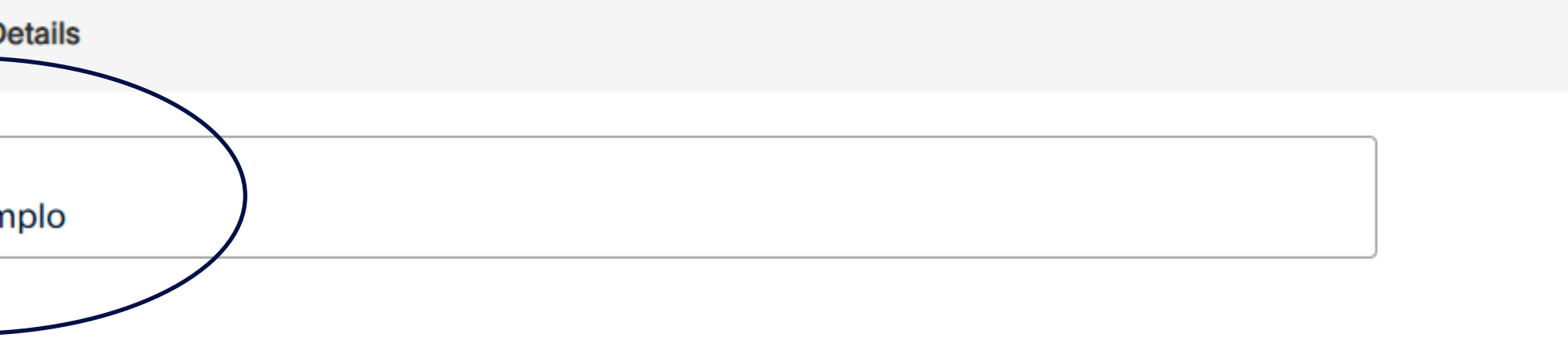

- Merchant Accept payments as a merchant (seller)
- Platform Move payments to sellers as a platform (marketplace, crowdfunding, or e-commerce platform)

As a reminder, all apps created under your account should be related to your business and the type of business it conducts.

By clicking the button below, you agree to PayPal Developer Agreement (US accounts only).

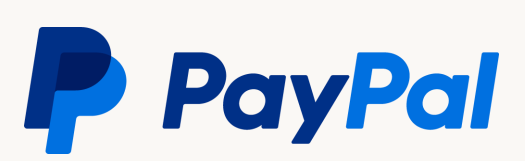

#### Paso 5 Obtención de credenciales

### Al finalizar, podrá ver las credenciales.

#### Para poder visualizar el Secret ID únicamente de clic en el enlace llamado "Show", que aparece debajo del título Secret cómo se muestra en la siguiente imagen:

#### Tienda Ejemplo App display name: Tienda Ejemplo **SANDBOX API CREDENTIALS Sandbox Account** sb-ceozt24617894@business.example.com **Client ID** AT6LUB9oakCNVUuKvPCGSB9I7a5rWpnySzQu3fK07DMLB\_TTmfcIO3pVrIX-HZ-TXTQpJgbI-XwhhPXa **Secret Hide** Created **Secret Generate new secret**

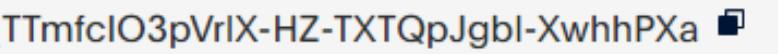

Note: When you generate a new secret, you still maintain the original secret. The maximum number of client secrets is two. A client secret is either in enabled or disabled state.

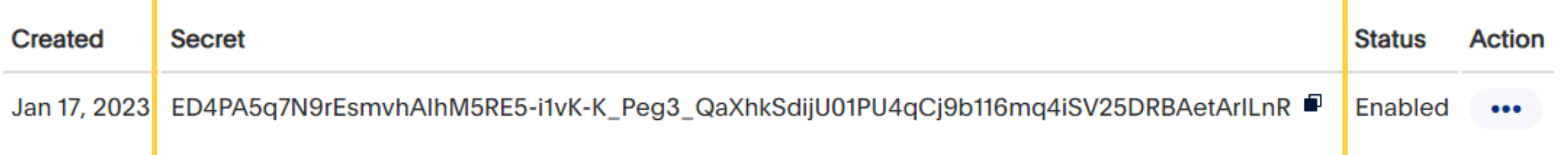

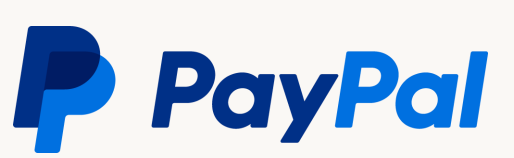

<span id="page-12-0"></span>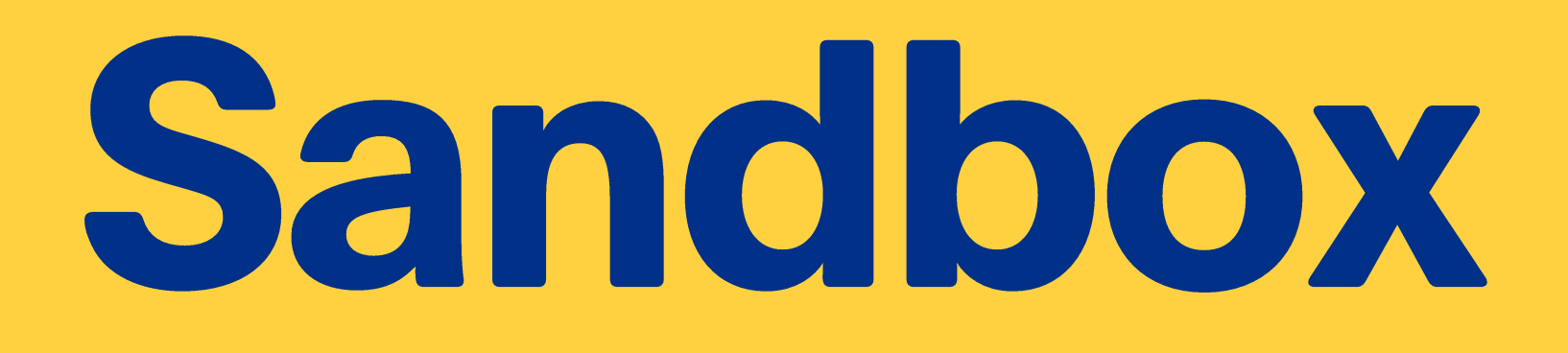

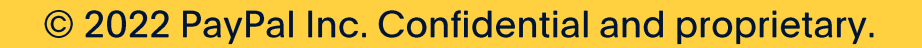

- · Creación y obtención de accesos para cuentas sandbox
- · Panel PayPal para ambiente Sandbox
- · Tarjetas de prueba

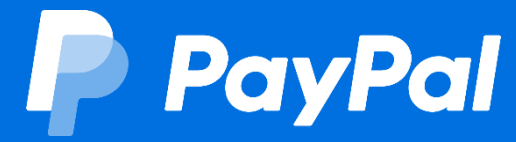

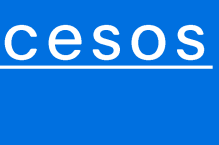

**Creación y** obtención de accesos para cuentas sandbox

© 2022 PayPal Inc. Confidential and proprietary.

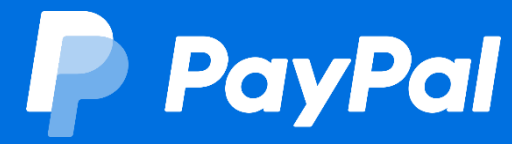

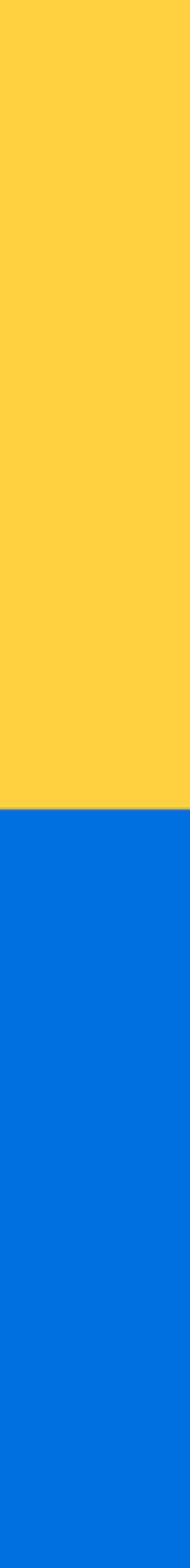

#### Paso 1 **Cuentas Sandbox**

# Portal de desarrollo

#### Ingresar al link e iniciar sesión con su cuenta de negocios de PayPal: https://developer.paypal.com/dashboard/accounts

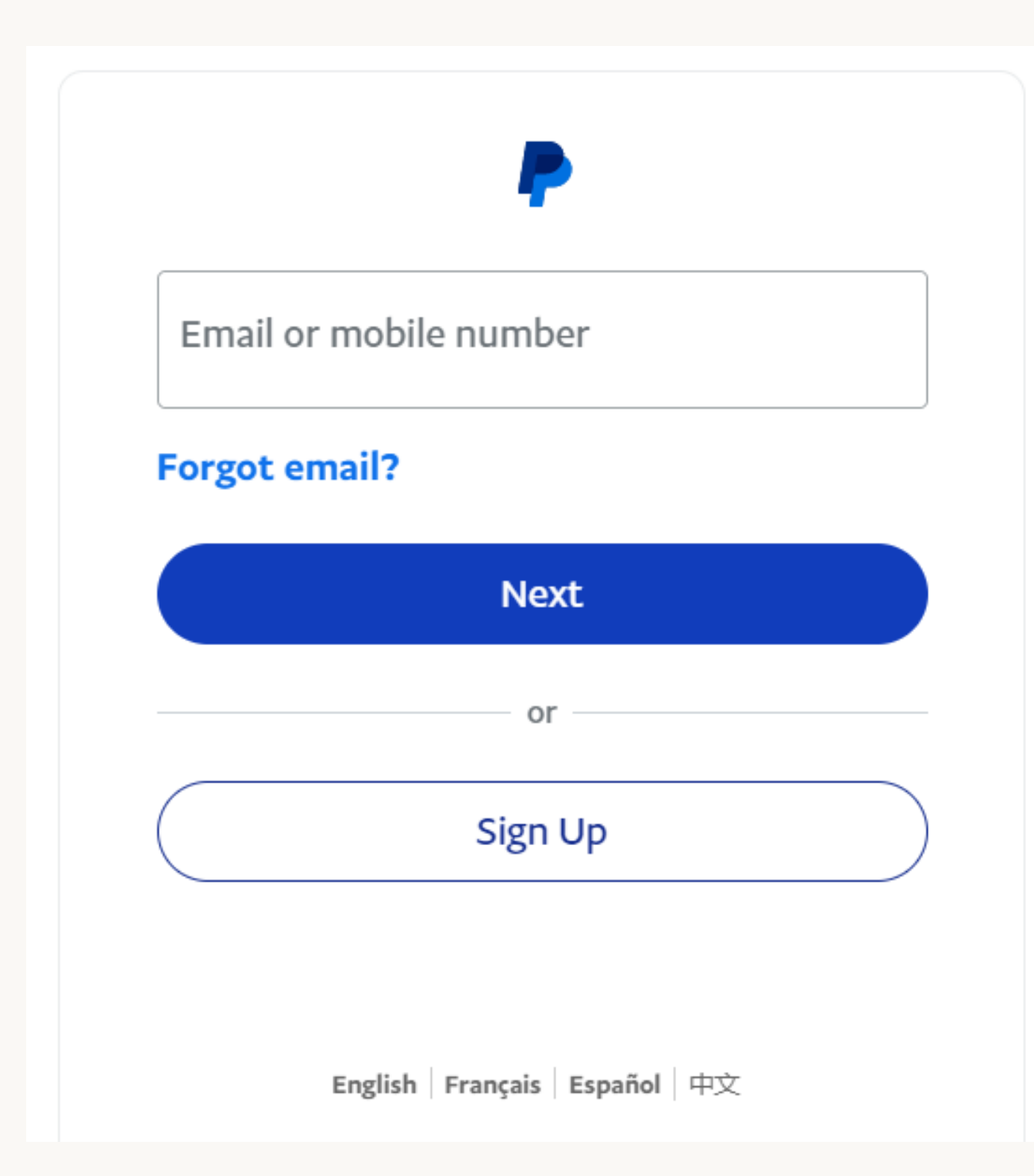

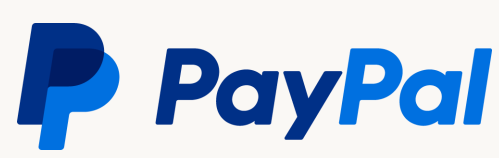

#### Paso 2 **Cuentas Sandbox**

# Visualización de cuentas Sandbox

#### Todas las cuentas **de** negocio PayPal ya tienen cuentas Sandbox (demo), creadas por default. Verá en pantalla dos tipos: Negocio (Business) y Personal.

Ambas podrán apoyarlo a simular un flujo de venta completo usando dinero de prueba, y sin afectar inventarios.

#### Sandbox test accounts

Test your application and mimic live transactions using sandbox test accounts.

- 
- Create and manage more sandbox accounts as needed.

To link other accounts created in sandbox to your developer account, authenticate with the credentials of the test account you want to link.

Developers outside of the US should read our international developer questions  $\mathbb Z$ .

See also: the Sandbox Testing Gui

**Sandbox Accounts: Total Accounts: 2** 

#### **Account name**

pruebas.compras.maria-fa

#### pruebas.compras.maria-b

**Delete** 

• Default personal and business accounts have been created for you.

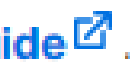

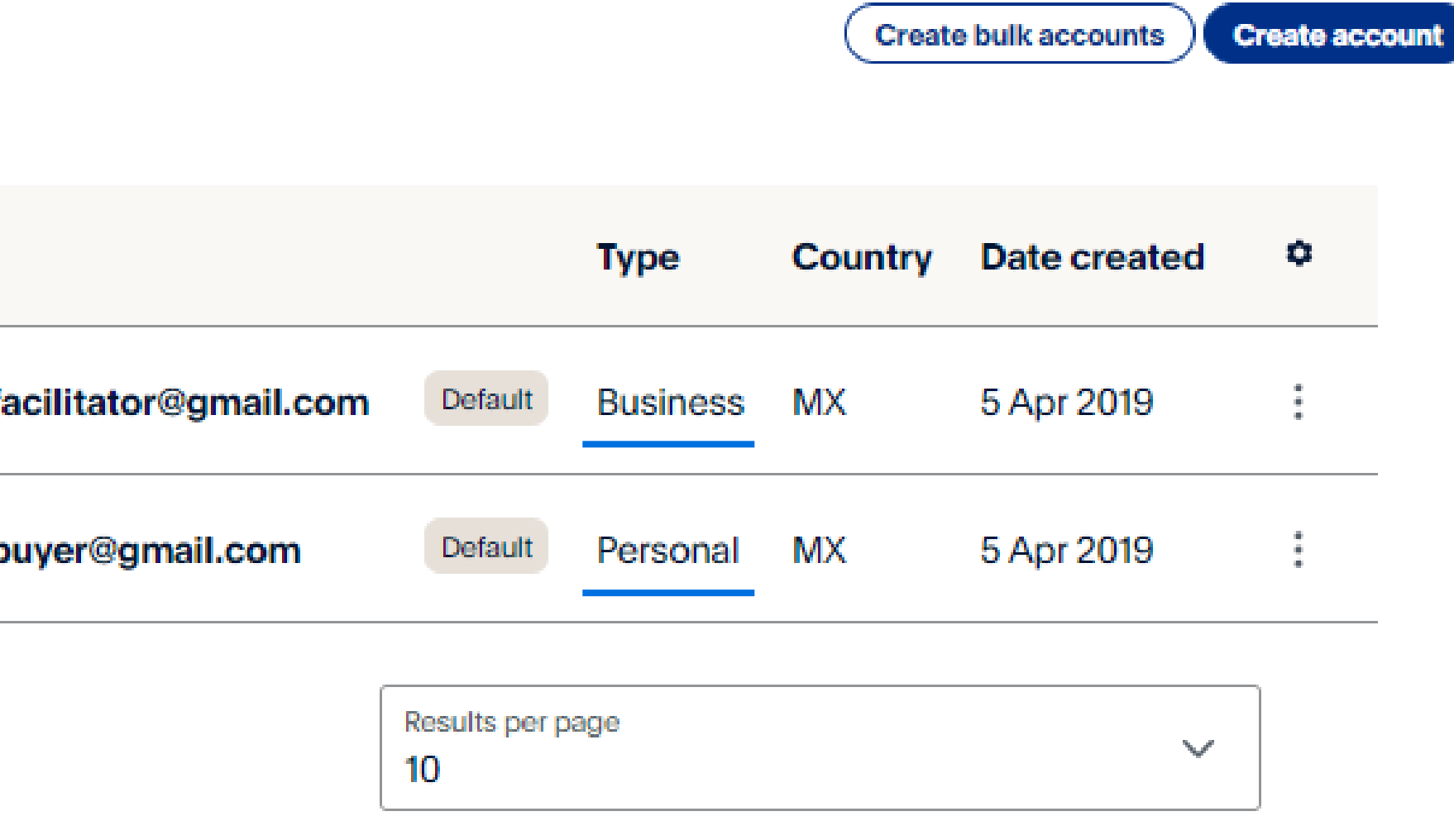

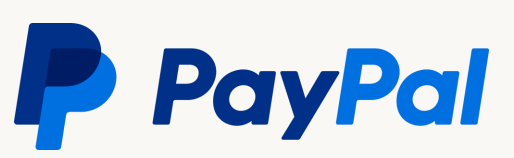

#### Paso 3 **Cuentas Sandbox**

# Obtener accesos

De clic en el menú que aparece a la derecha de la cuenta Business, y seleccione la opción de "View/Edit":

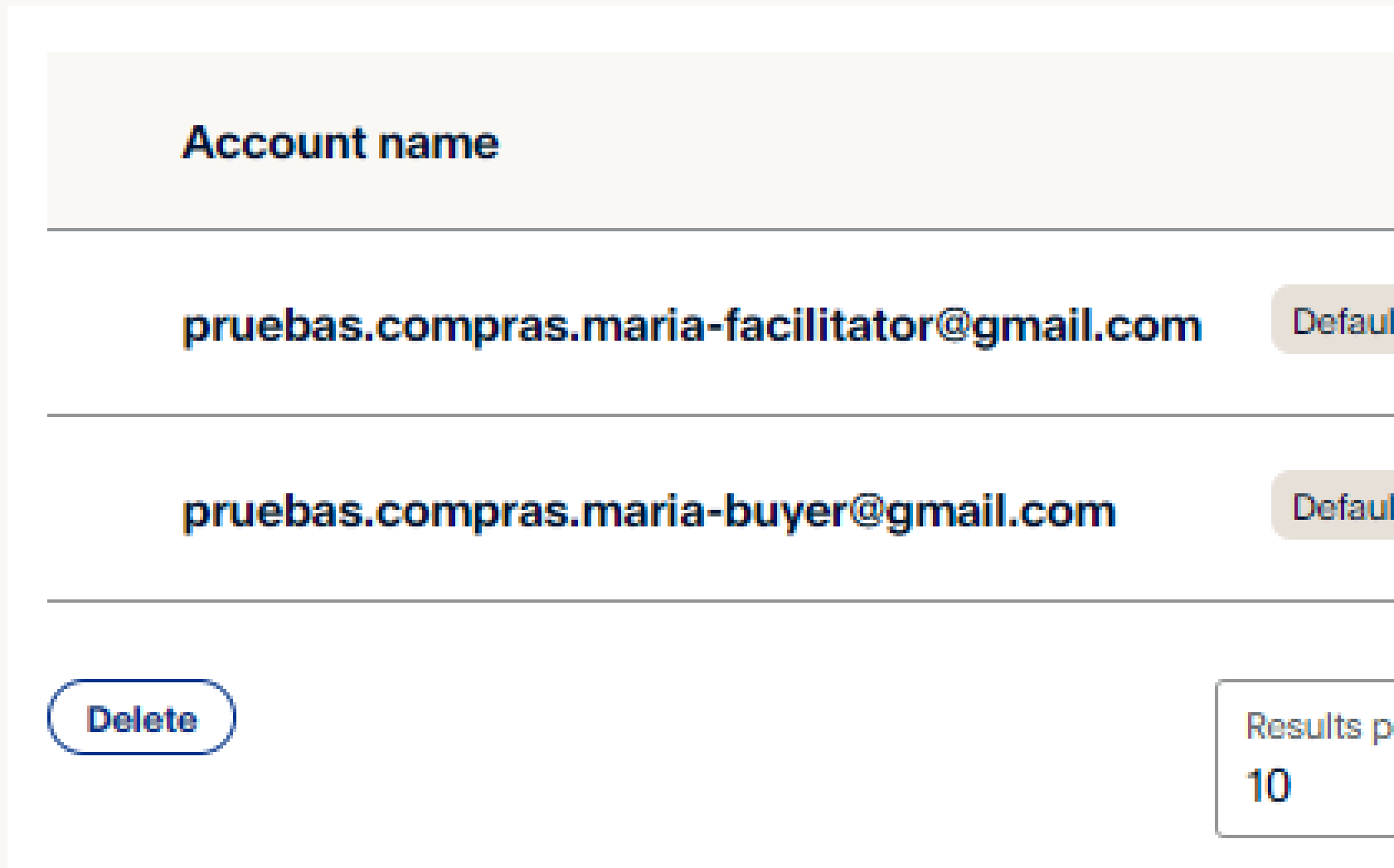

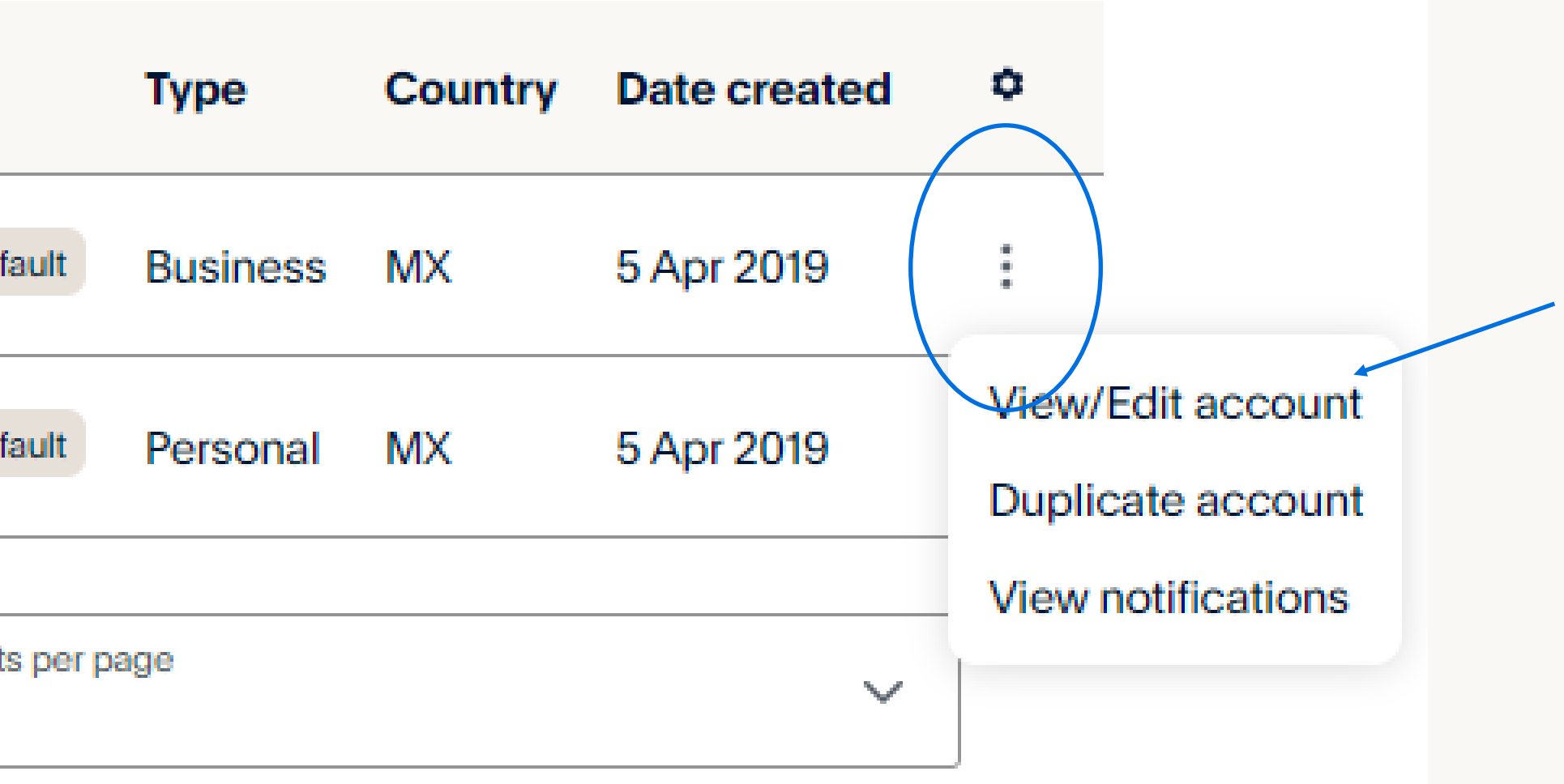

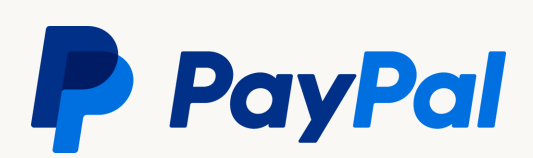

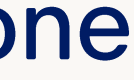

#### Paso 4 **Cuentas Sandbox**

### Contraseña

En la pestaña "Profile" verá el email de la cuenta, y dando clic en Password" "Change podrá configurar la contraseña de ella. el and the set of the set of the set of the set of the set of the set of the set of the set of the set of the s **Repetir** mismo proceso para la cuenta "Personal".

Con estos datos, ya podrá hacer simulaciones de flujos de compra.

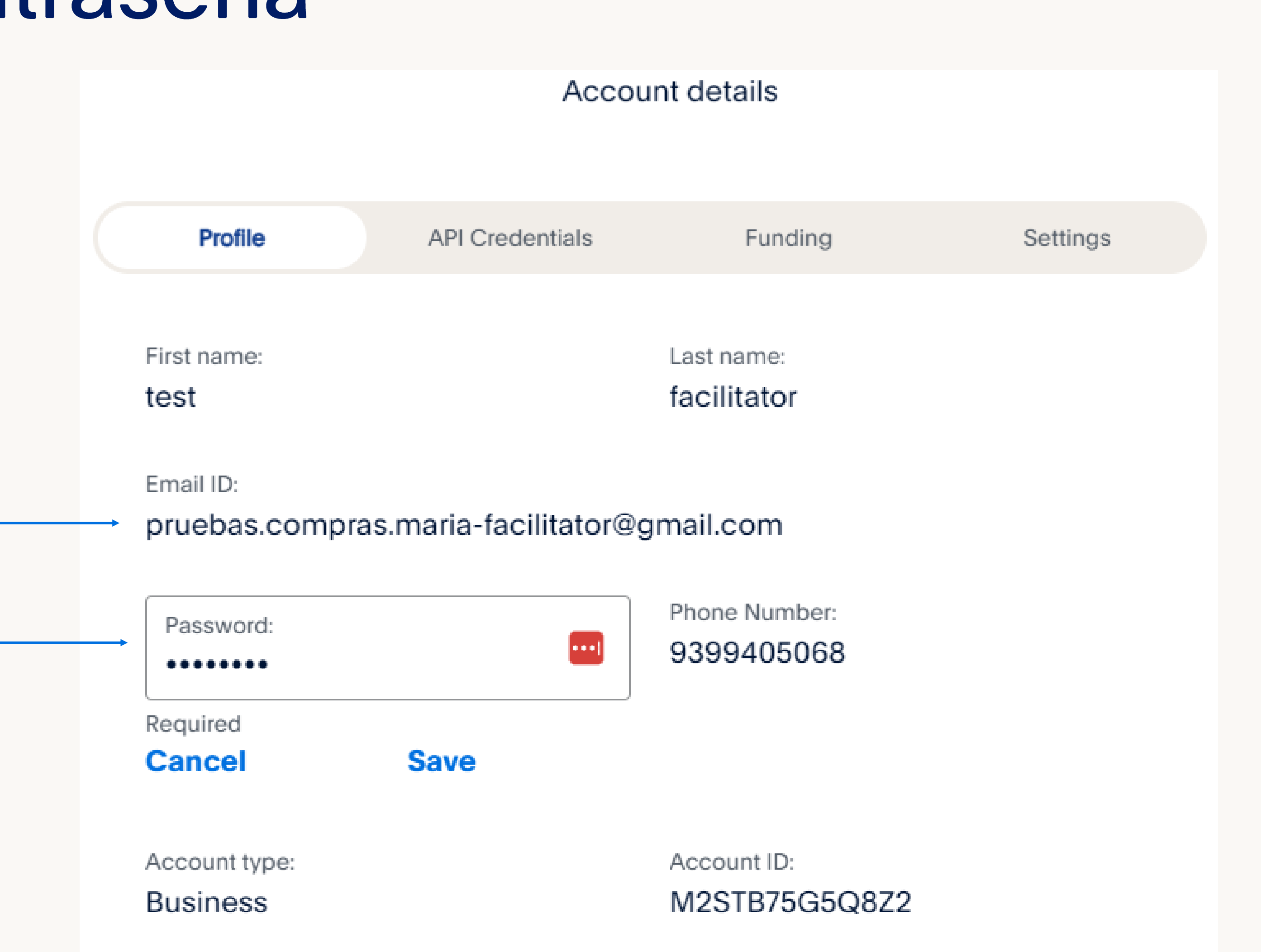

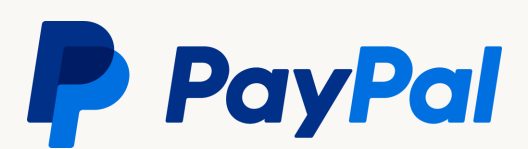

# **Panel PayPal para** ambiente Sandbox

© 2022 PayPal Inc. Confidential and proprietary.

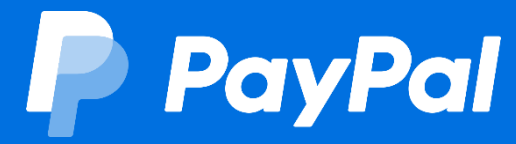

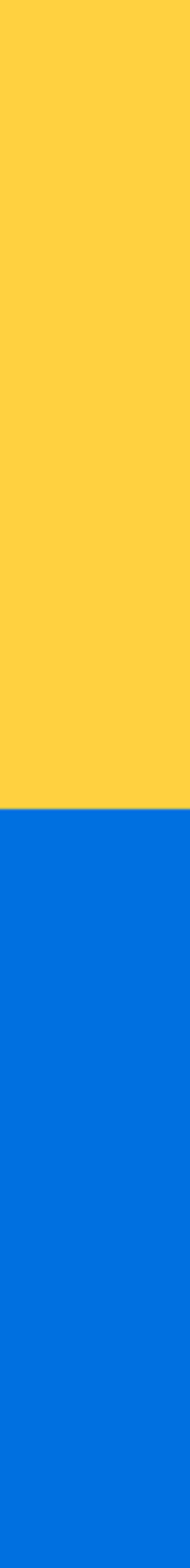

#### Sandbox Ambiente de pruebas

Para visualizar las transacciones y cualquier configuración desde el panel Sandbox de PayPal sólo ingrese a este link: https://www.sandbox.p aypal.com/

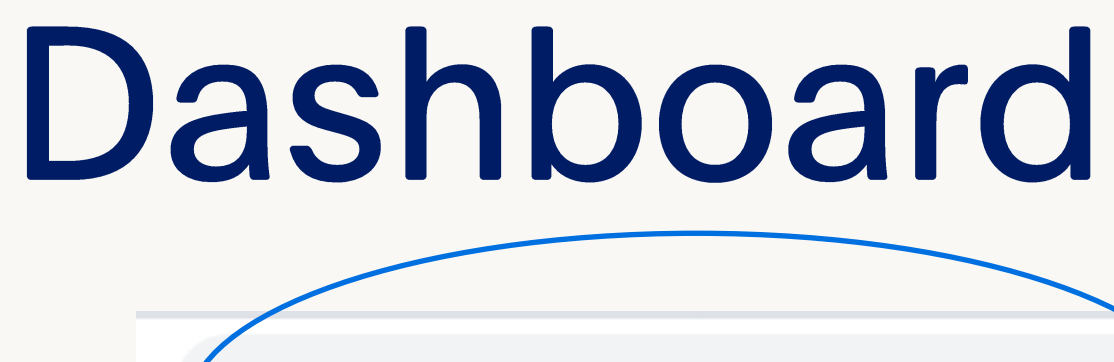

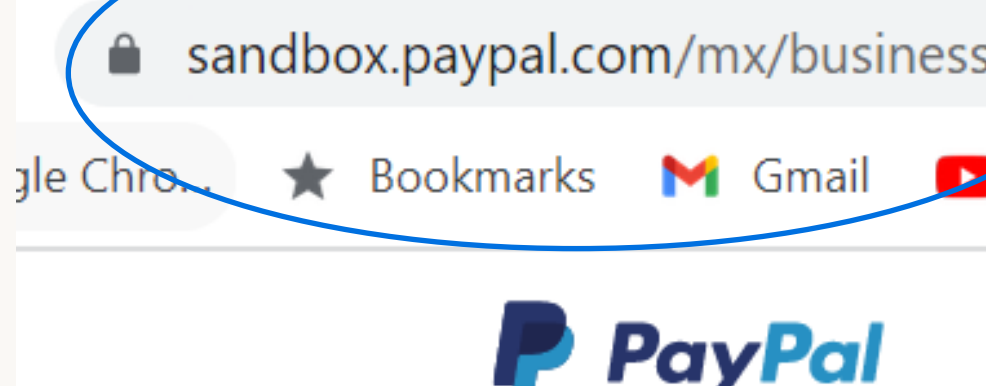

Para negocios pequeños y medianos

### No importa cómo hagas negocio, PayPal te ayuda

Con tu cuenta de negocios puedes disfrutar de una plataforma de comercio completa.

#### **Contactar a Ventas**

Para comenzar, llama a nuestro equipo de ventas al 800 925 0304.

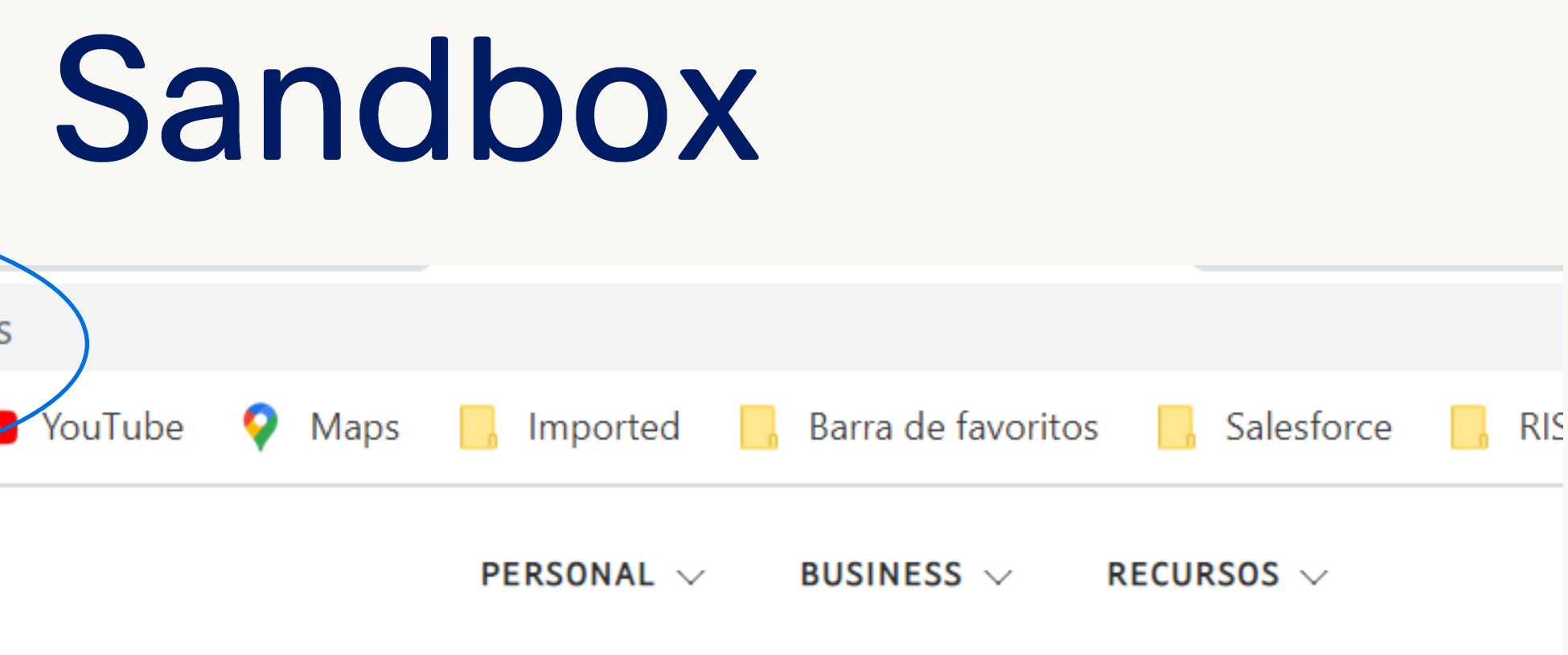

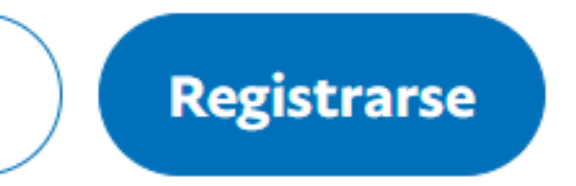

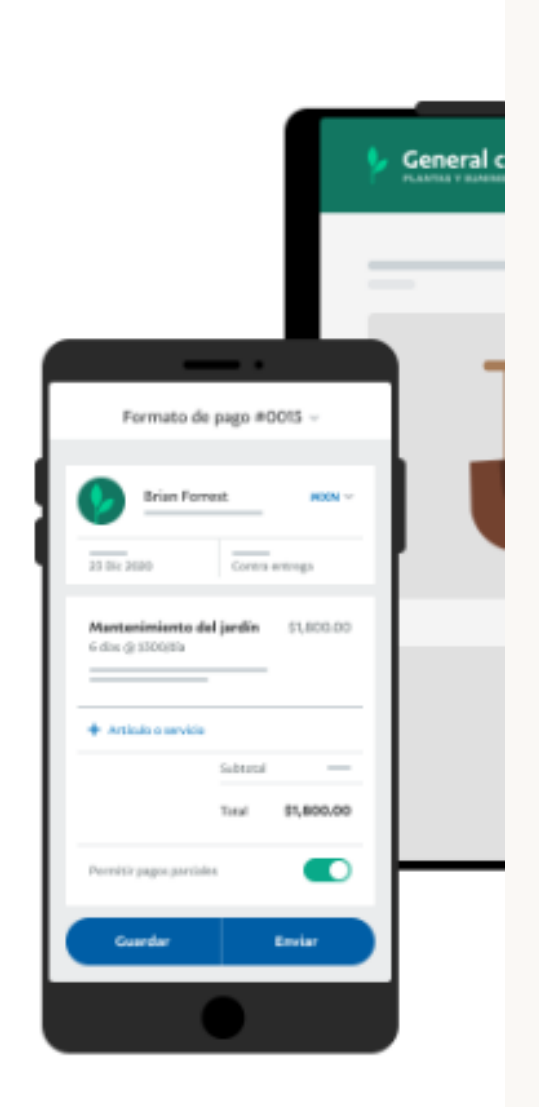

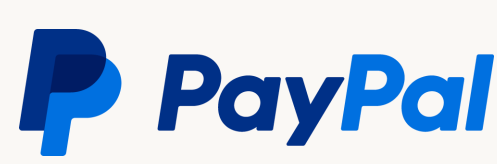

# Tarjetas de prueba

© 2022 PayPal Inc. Confidential and proprietary.

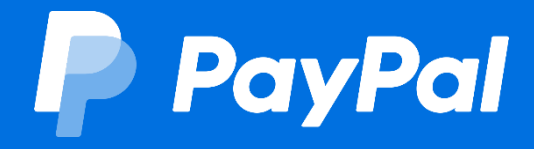

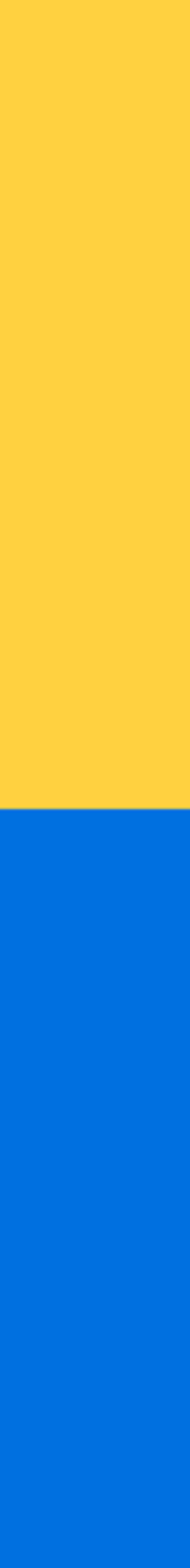

#### Sandbox Ambiente de pruebas

Para crear una tarjeta de pruebas solo ingrese a este link: https://developer.payp al.com/api/rest/sandbo x/card-testing/#linkcreditcardgeneratorfort **esting** 

Posteriormente solo seleccione el tipo de tarjeta y el país de origen que desee, finalmente de clic al botón azul.

#### © 2022 PayPal Inc. Confidential and proprietary.

You can simulate successful transactions, card errors, and 3DS scenarios to test your advanced credit and debit card integrations that use Orders API v2.

#### **Credit card generator for testing**

Generate random credit cards for testing purposes. You can add credit cards to a Sandbox PayPal account or use them for credit card payments.

#### **Generate credit card**

**Card Type** Visa Country or region **United States of America Generate credit card Generated Credit Card Details** Card Type: Visa Card Number: 4032035736412057 Expiration Date: 04/2026 **CVV: 049** 

# Tarjetas de ambiente Sandbox

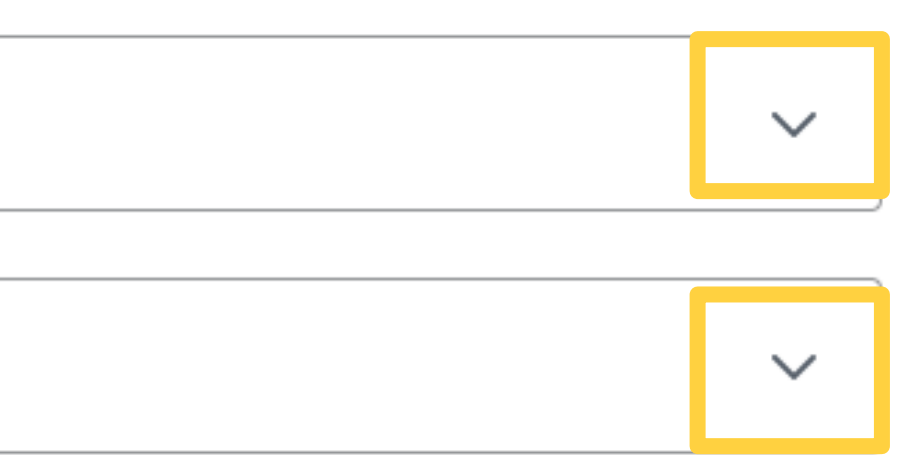

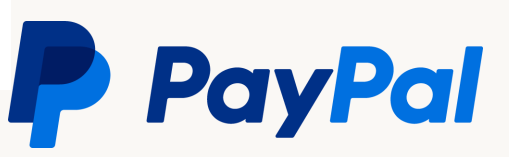

# <span id="page-22-0"></span>**Negative Testing**

© 2022 PayPal Inc. Confidential and proprietary.

- INSTRUMENT\_DECLINED  $\bullet$  .
- TRANSACTION\_REFUSED  $\bullet$  .
- Tarjetas con error (Sandbox)  $\bullet$  .

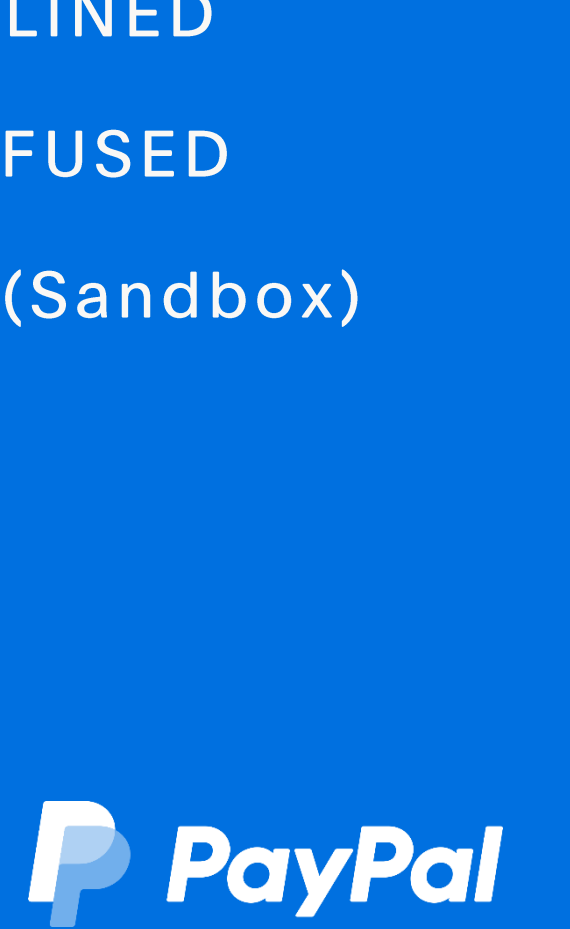

#### INTRUMENT\_DECLINED

**Error code** 

- Se genera una declinación del Banco del tarjetahabiente, ya sea  $\bullet$ por insuficiencia de fondos o por que el Banco decidió declinarla debido a reglas internas del mismo.
- Deberá hacerse una validación en la función onApprove, en donde  $\bullet$ si el error es igual a "INSTRUMENT\_DECLINED" se deberá ejecutar la función actions.restart(). Esta permitirá mostrar nuevamente la experiencia de PayPal, informando al usuario que la tarjeta fue declinada y sugerirá intentar con otra tarjeta de su Wallet, para poder probar este escenario, pueden utilizar Negative testing headers, o esta Sandbox buyer account:

#### Cuenta: pp\_decline@paypal.com

#### **Contraseña: 12345678**

• Dentro de la cuenta de pp\_decline@paypal.com existen 3 tarjetas dadas de alta, es importante que hagan la transacción con las tarjetas de terminación 3100 (Mastercard) y 2166 (VISA) ya que estas dan un resultado negativo de transacción, por el contrario si se intenta con la tarjeta de terminación 0345 (VISA), si va a devolver la transacción como exitosa.

```
onApprove: function(data, actions) {
  console.log('**data:' + JSON.stringify(data));
 return fetch(CAPTURE_ORDER_URL, {
           method: "POST",
           mode: "same-origin",
            credentials: "same-origin",
           body: JSON.stringify({
              "orderID": data.orderID
            \}headers:{
              "Content-Type": "application/json"
          \}).then(function(res){
           return res.json();
          }).then(function(details) {
                                             'INSTRUMENT_DECLINED') {
            if (details.details[0].issue ==
              return actions.restart();
              // Show a success message to the buyer
              console.log('***Transaction ' + JSON.stringify(details));
              //localStorage.removeItem("cartArray");
              //window.location = "index.php";
         \});
},
```
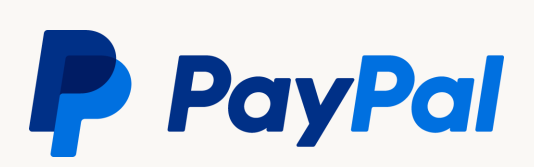

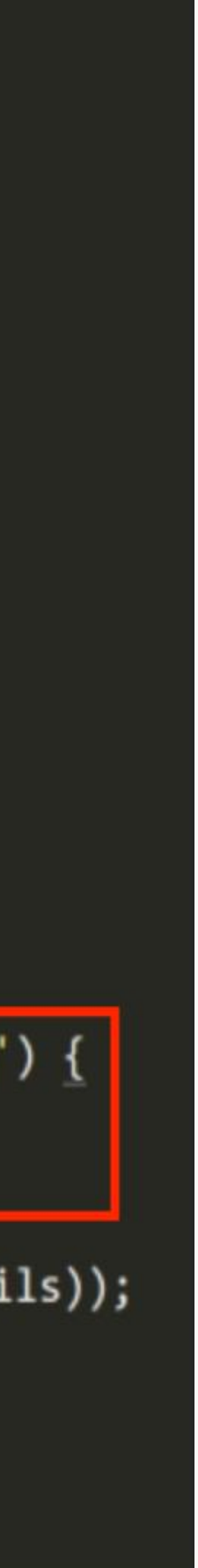

#### TRANSACTION\_REFUSED **Error code**

- un comportamiento anormal en la transacción de dicho usuario.
- $\bullet$ diciendo que la transacción fue declinada y que intente con otro método de pago.

# • Esta es una declinación de PayPal Risk y se genera cuando el equipo de riesgo detectó

La compra no se va a poder recuperar, por lo cual se deberá mostrar un mensaje de error

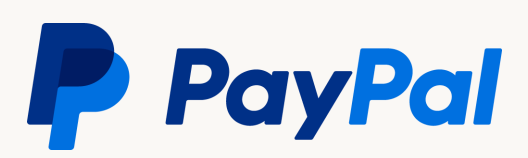

#### Tarjetas con error (Sandbox)

este link y revise las especificaciones: errors

• Para crear una tarjeta de pruebas que devuelva una respuesta negativa ingrese a

https://developer.paypal.com/api/rest/sandbox/card-testing/#simulate-card-

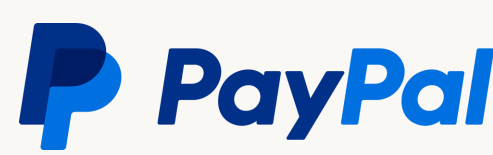

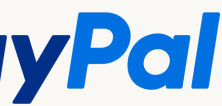

# <span id="page-26-0"></span>Reglas para pruebas LIVE (producción)

antes de hacer cualquier tipo de prueba en ambiente productivo.

- Verificar que la cuenta PayPal con la que se quiere pagar no sea la de la misma cuenta del vendedor (no se puede pagar a sí misma la persona) ni que estén asociadas de ninguna manera.
- Verificar que la tarjeta con la que se quiere pagar no sea la misma que recibe el dinero de parte del vendedor, ni que tampoco este asociada con la cuenta PayPal del vendedor (de nuevo, no pagarse a sí mismos).
- Verificar que el equipo desde donde se desea hacer la compra (celular, PC) no sea el equipo donde se abrió o donde suele usarse/administrarse la cuenta del vendedor.
- · Si no es exitosa la compra de prueba y ya se han realizado más de un intento con la misma sin tener éxito, por favor cambiar la IP (conexión a internet) ya que el sistema de riesgo podría estar señalando esa transacción como sospechosa.
- Realizar la prueba con un monto mínimo de 20MXN o 1USD, ya que el banco del tarjetahabiente  $\bullet$ también analiza y considera si la transacción está dentro del historial típico de su cliente, con montos grandes o muy pequeños puede haber problemas.

Estas reglas se dan como recomendación para evitar un bloqueo de su cuenta por actividad sospechosa de la misma, sugerimos ampliamente contactar a su asesor del equipo PayPal

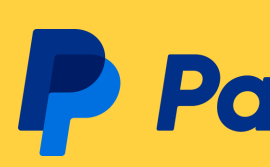

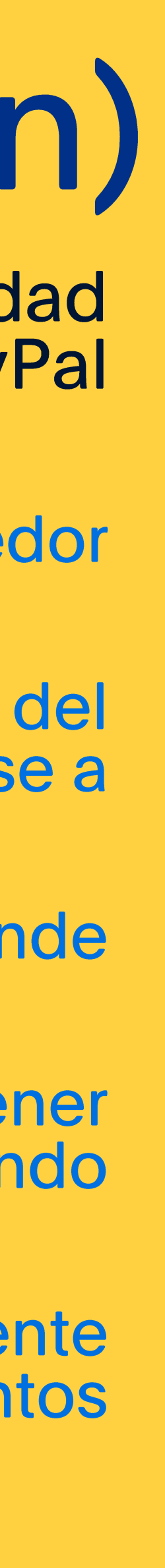

27

**PayPal** 

# <span id="page-27-0"></span>Configuraciones especiales

© 2022 PayPal Inc. Confidential and proprietary.

\*La siguiente sección es adicional a las configuraciones básicas, ninguna de las siguientes es requerida a menos que su ingeniero de integración lo indique.

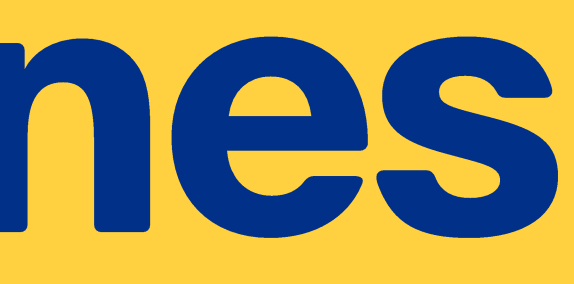

- · Ocultar campos de billing address
- · Campo personalizado
- · Bienes electrónicos o servicios
- · Separación de Botones
- · Webhooks (Reemplazo de IPN)
- Reference transactions  $\bullet$  .
- · Autorización y Captura

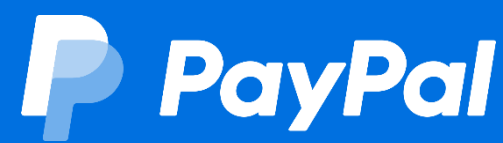

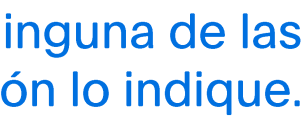

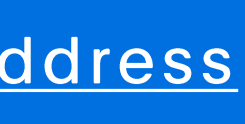

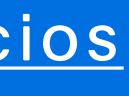

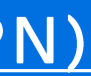

#### <span id="page-28-0"></span>Ocultar campos de billing address

Para ocultar los campos donde se pide la información de facturación al desplegar el botón negro, lo único que se necesita hacer es mandar las variables dentro de su sitio web como valores a la llamada de Create\_Order, así como lo muestra el siguiente ejemplo:

```
createOrder: function(data, actions) {
                  return actions.order.create({
                    payment_source: {
                        card: \{name: 'Maria', //nombre del comprador
                          number: 'NumeroDeTarjeta',
                          security_code: 'CCV',
                          expiry: '00/00',
                          billing_address: { //dirección del comprador
      AQUI ES DONDE SE MANDA LA INFO DE LOS CAMPOS
                                 address_line_1: <mark>'VAR_CALLE'</mark>,
                                 address_line_2: <mark>'VAR_COLONIA'</mark>,
                                 admin_area_2: <mark>'VAR_MUNICIPIO'</mark>,
                                 admin_area_1: <mark>'VAR_ESTADO'</mark>,
                                 postal_code: 'VAR_CODPOST',
                                 country_code: 'VAR_PAIS',
                           },
                    Ĵэ
                 },
```
},

### **Resultado final:**  $\Box$  Debit or Credit Card  $\times$ Card number **CSC Expires** Mobile  $+52$ Ship to billing address confirm that I am of legal age and agree to the PayPal Privacy Statement. Pay \$20.00 MXN Powered by PayPal

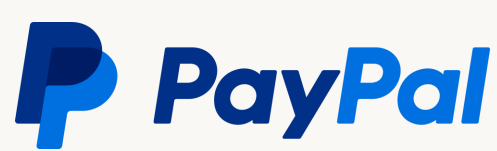

#### <span id="page-29-0"></span>Campo personalizado

Muchas veces existe la necesidad de agregar información a la llamada de API Create Order con el fin de facilitar la conciliación e identificación de pagos existen dos campos disponibles para ello.

Se encuentran dentro del objeto purchase unit y campos son: invoice id y custom id.

- ayude a identificar la transacción ya que este es visible en el dashboard de PayPal. Ejemplo de uso: número de orden o de pedido.
- reportes pero no se ve en el dashboard de PayPal. Ejemplo de uso: identificar un número de tienda o de sucursal.

La información contenida en estos campos es retornada en la respuesta de la llamada de API CAPTURE, así como en los reportes de transaction y settlement.

#### custom\_id string

transactions. Appears in transaction and settlement reports.

Maximum length: 127.

#### invoice\_id string

The API caller-provided external invoice ID for this order.

Maximum length: 127.

• Si se decide utilizar el campo invoice\_id es importante asegurarnos de que este siempre sea único debido a que aquí pueden enviar información que

• Si se decide utilizar el campo custom\_id este no requiere ser único por transacción, es importante notar que este solo se recibe en los webhooks y

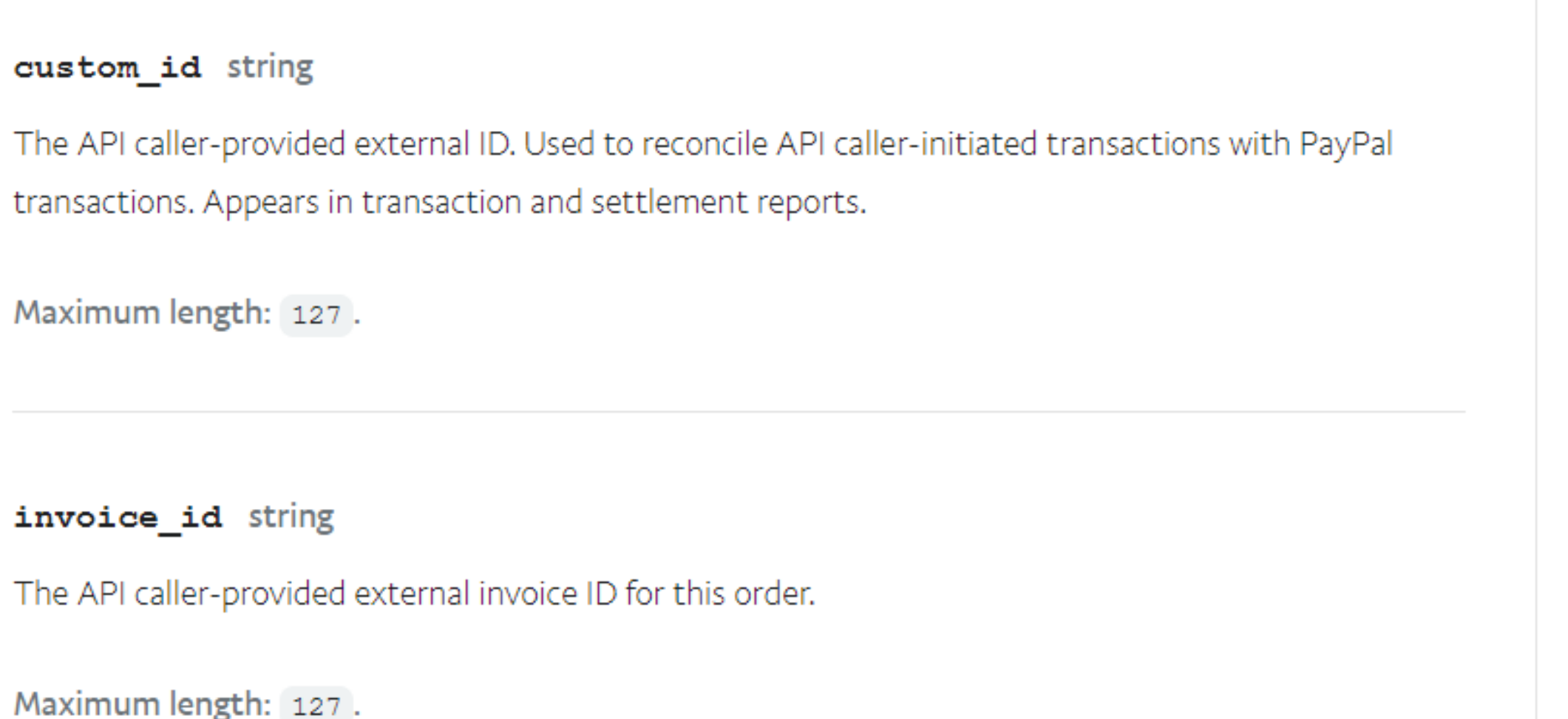

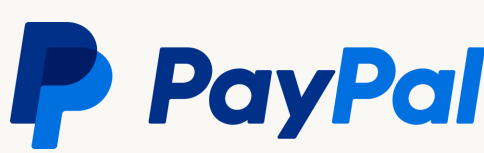

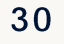

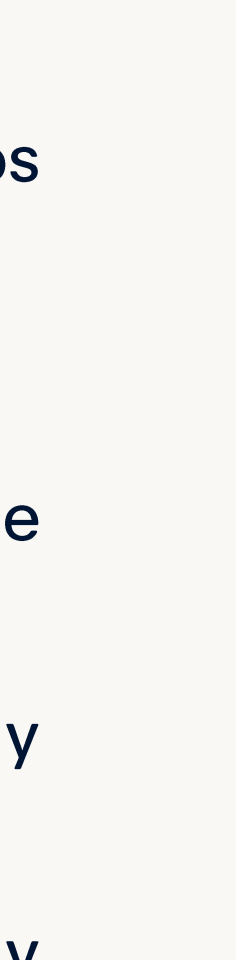

#### <span id="page-30-0"></span>Bienes electrónicos o servicios

Cuando se está implementando nuestra solución para un bien electrónico o un servicio donde no existe una dirección de entrega, se necesita alguna de las siguientes dos opciones que tenemos disponibles en nuestra llamada de Create\_Order para elegir la que se adapte más a las necesidades:

- requiere envío. La documentación es la siguiente: https://developer.paypal.com/docs/api/orders/v2/#orders\_create!path=purchase\_units/items/category&t=request
- El campo 'Shipping/preference/no-shipping' no requiere que se mande el detalle de cada producto, y este nos funciona más cuando se trata de un servicio. La documentación es la siguiente: https://developer.paypal.com/docs/api/orders/v2/#orders\_create!path=payment\_source/paypal/experience\_context/shipping\_preference&t=request

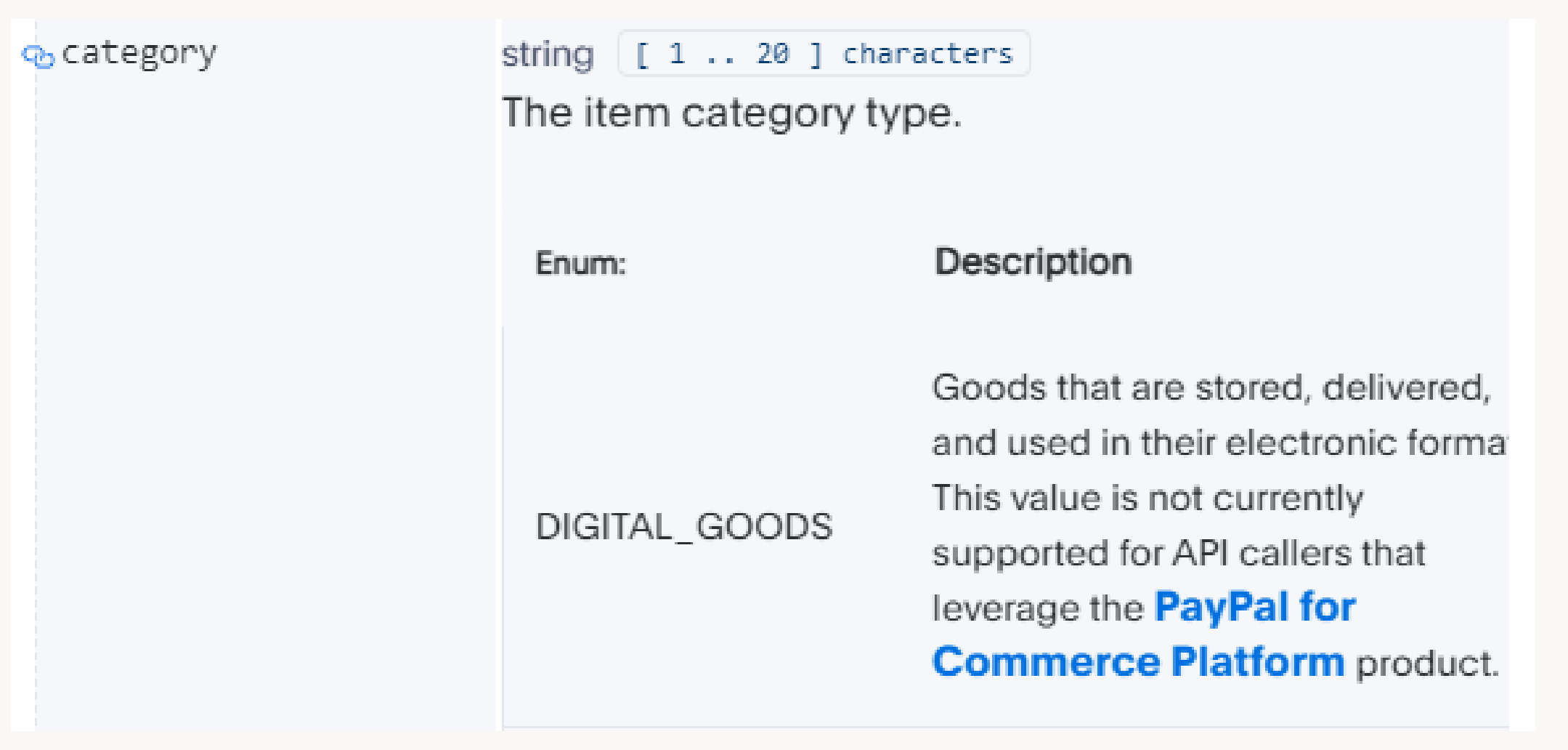

· El campo 'Item/category/digital-goods' requiere que se manden especificaciones respecto a los productos, y así indicar que es un bien digital y no

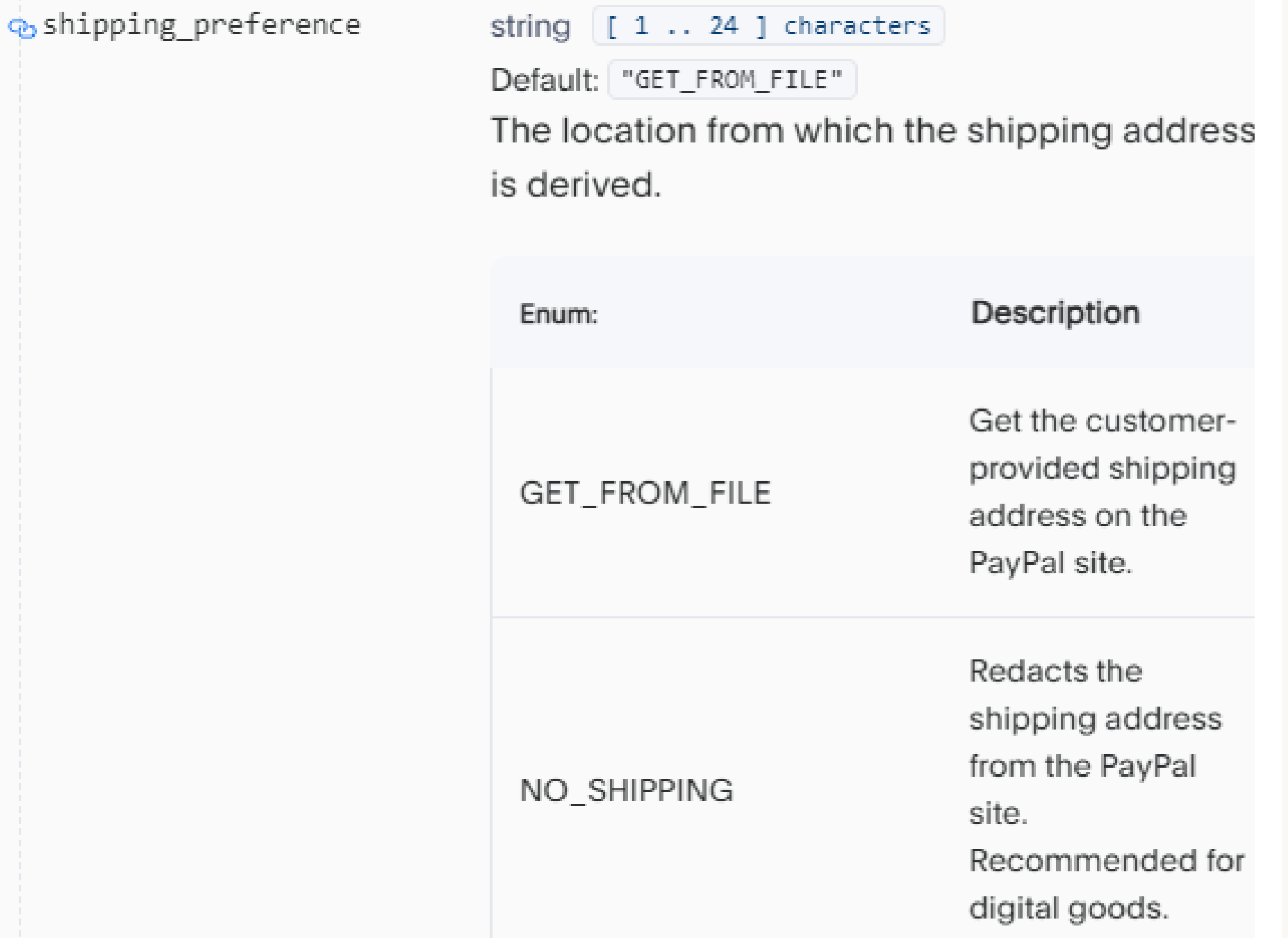

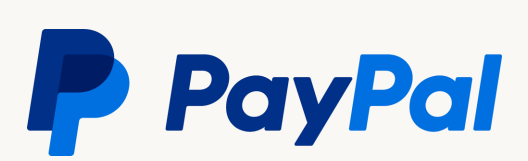

#### <span id="page-31-0"></span>Separación de botones

Para separar visualmente ambos botones y se vean como una pasarela de pago, así como se ve en la siguiente imagen.

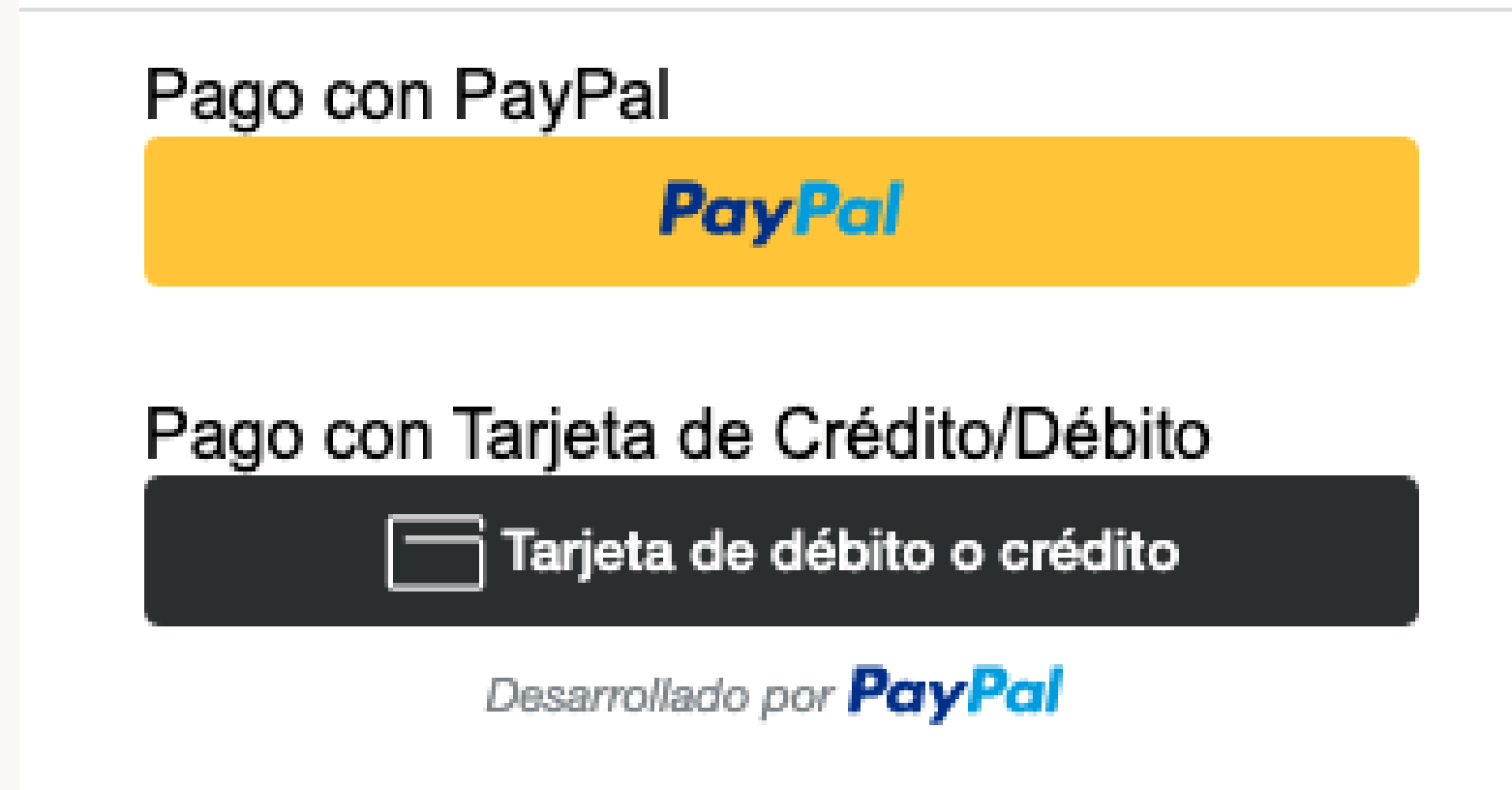

Tenemos que seguir los siguientes pasos:

- Agregar un parámetro a la inclusión de la librería en Javascript (components=buttons, funding-eligibility),  $\bullet$
- Crear dos DIVs con un ID distinto, e
- · Instanciar dos objetos "paypal.Buttons" que se estarían rendereando cada uno con la opción:
	- fundingSource: paypal.FUNDING.PAYPAL
	- fundingSource: paypal.FUNDING.CARD  $\bullet$

Para ver la documentación oficial de esto puedes ver el siguiente link: https://developer.paypal.com/docs/checkout/integration-features/standalone-buttons/

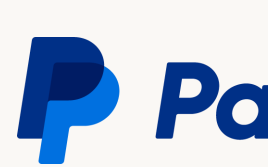

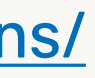

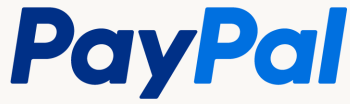

#### Separación de botones Código de ejemplo

El objeto JSON de entrada es el mismo, así como la función de salida para el evento "onApprove".

Finalmente, solo restaría meter cada DIV a una secuencia para hacer el display:none, y mostrar uno o el otro.

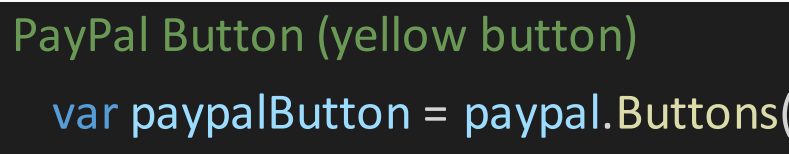

```
return actions.order.capture().then((details) => {
   handleRespose(); // FUNCION GENERICA PARA MANEJO DE LA RESPUESTA
```

```
 return actions.order.create(inputObject); // ENTRADA GENERICA CONSTRUIDA ARRIBA COMO CONSTANTE
```
 var paypalButton = paypal.Buttons({ // paypal.Buttons({ style: { layout: 'vertical' //<br>}<br>},<br>}, fundingSource: paypal.FUNDING.PAYPAL, createOrder: function (data, actions) {  $\begin{array}{c} \begin{array}{c} \text{1} \end{array} \\ \begin{array}{c} \text{1} \end{array} \\ \begin{array}{c} \text{2} \end{array} \\ \begin{array}{c} \text{3} \end{array} \\ \begin{array}{c} \text{4} \end{array} \\ \begin{array}{c} \text{5} \end{array} \\ \begin{array}{c} \text{6} \end{array} \\ \begin{array}{c} \text{7} \end{array} \\ \begin{array}{c} \text{8} \end{array} \\ \begin{array}{c} \text{9} \end{array} \\ \begin{array}{c} \text{1} \end{array} \\ \begin{array}{c} \text{1} \end{$  onApprove: function (data, actions) { }); } }); paypalButton.render("#paypal-button-div");

```
return actions.order.capture().then((details) => {
   handleRespose(); // FUNCION GENERICA PARA MANEJO DE LA RESPUESTA
```
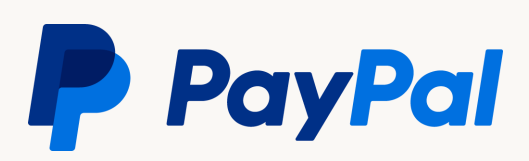

33

#### // // Debit/Credit Card Button (black button) var bcdcButton = paypal.Buttons({

```
 return actions.order.create(inputObject); // ENTRADA GENERICA CONSTRUIDA ARRIBA COMO CONSTANTE
```
 style: { layout: 'vertical' var<br>st<br>},<br>ft fundingSource: paypal.FUNDING.CARD, createOrder: function (data, actions) {  $\begin{array}{c} \begin{array}{c} \text{1} \end{array} \\ \begin{array}{c} \text{1} \end{array} \\ \begin{array}{c} \text{2} \end{array} \\ \begin{array}{c} \text{3} \end{array} \\ \begin{array}{c} \text{4} \end{array} \\ \begin{array}{c} \text{5} \end{array} \\ \begin{array}{c} \text{6} \end{array} \\ \begin{array}{c} \text{7} \end{array} \\ \begin{array}{c} \text{8} \end{array} \\ \begin{array}{c} \text{9} \end{array} \\ \begin{array}{c} \text{1} \end{array} \\ \begin{array}{c} \text{1} \end{$  onApprove: function (data, actions) { }); } });

bcdcButton.render("#credit-button-div");

### <span id="page-33-0"></span>Webhooks

(Reemplazo de IPN)

cuenta, la documentación correspondiente para configurarlos seria la siguiente:

- https://developer.paypal.com/docs/api-basics/notifications/webhooks/
- https://developer.paypal.com/docs/integration/direct/webhooks/event-names/

Cabe mencionar que como mecanismo de detección de fraude tenemos un feature llamado Instant Payment Review, el cual permite que las transacciones con riesgo se manden a revisión quedando con status pending -y en un periodo de 24 a 48 hrs.- se da una resolución mencionando si fue aceptada o declinada. Con base en esto podrán actualizar el status del pago en la orden mediante notificaciones asíncronas que hacemos llegar mediante Webhooks; en caso de que no puedan esperar ese tiempo también existe la posibilidad de apagar "Instant Payment Review".

# Utilizamos webhooks como un método de notificaciones instantáneas, para estar al tanto de la actividad de la

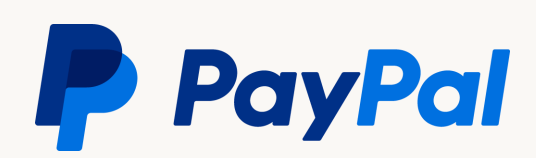

#### Ejemplo de configuración de webhooks

- Dentro de https://developer.paypal.c om/developer/applications hacer lo siguiente:
- · Ir a la pestaña de "My Apps & Credentials"
- · Seleccionar botón  $el$ "Sandbox"
- · Seleccionar la app previamente creada para obtener las credenciales Client ID y Secret.

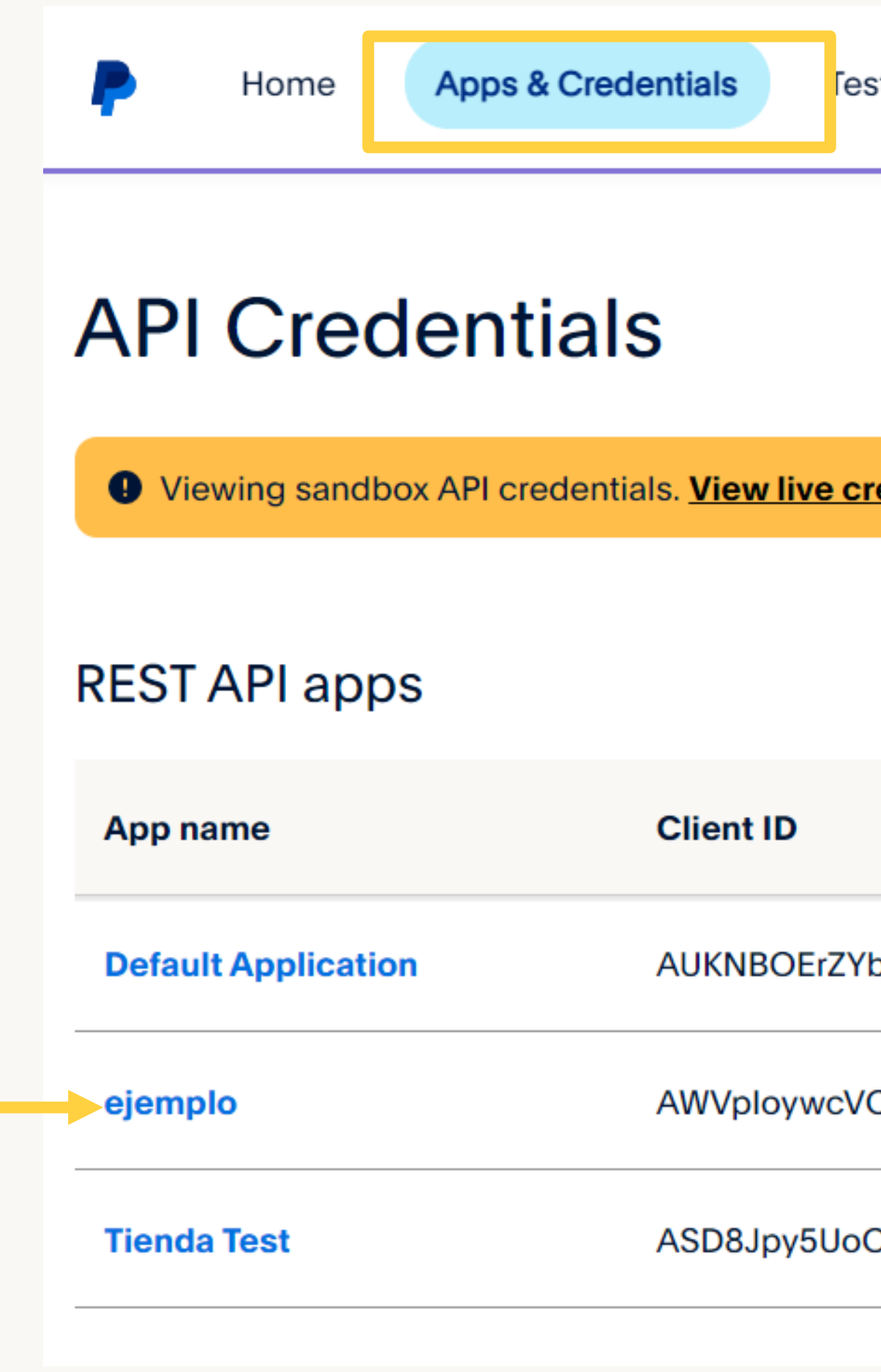

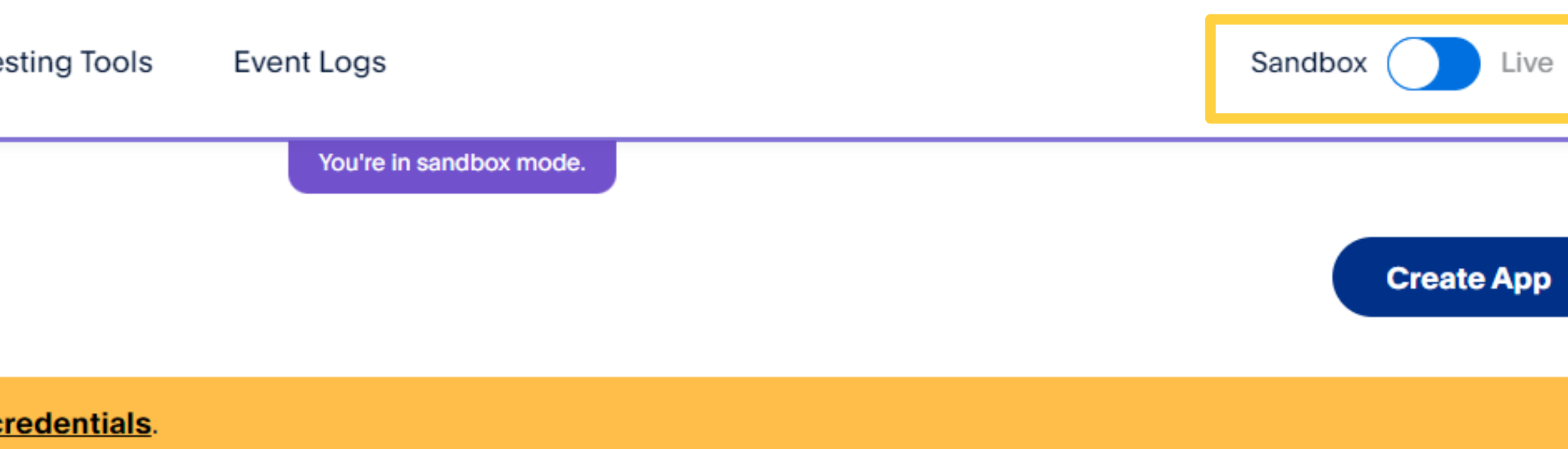

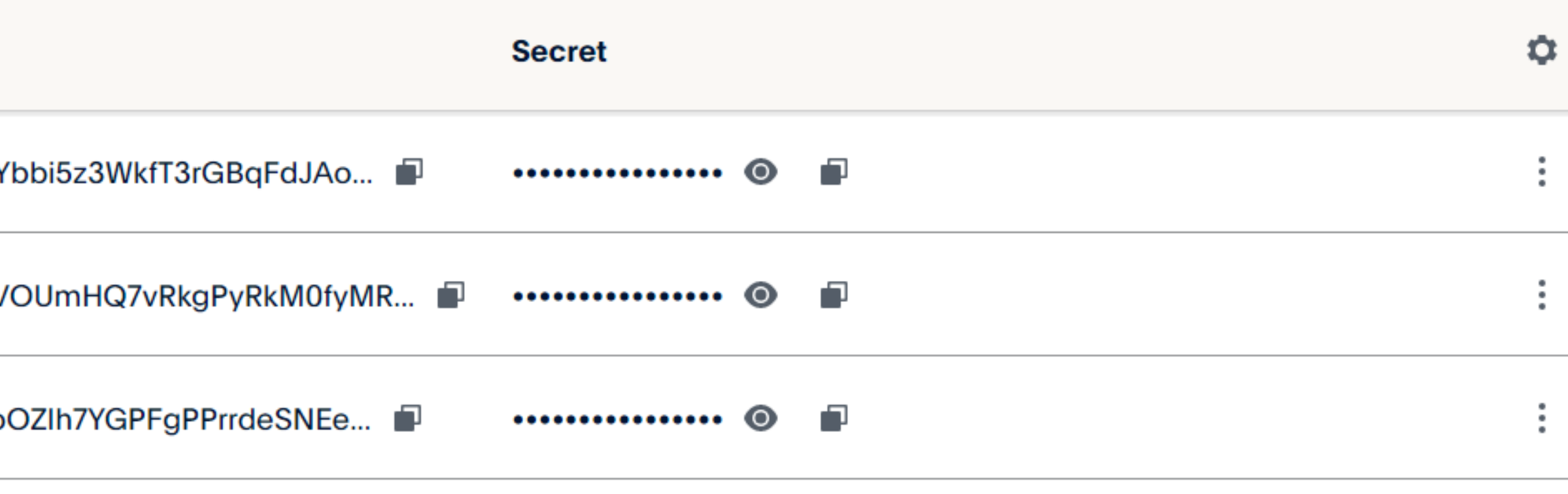

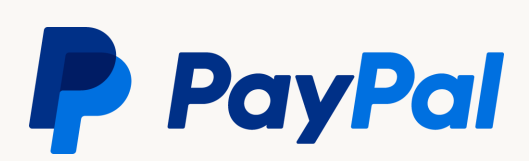

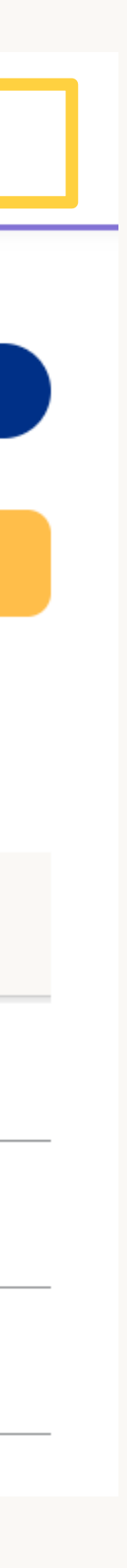

#### Ejemplo de configuración de webhooks

Después, buscar la opción de "Sandbox Webhooks" y dar clic en el botón de "Add Webhook":  $\bullet$ 

#### **Sandbox Webhooks**

Configure webhooks to notify your app when certain events occur. To configure a webhook, define your webhook listener URL and a list of events for which to listen. You can configure up to ten webhooks. Each webhook can subscribe to either specific events or all events. To learn more about webhooks, see webhooks notifications.

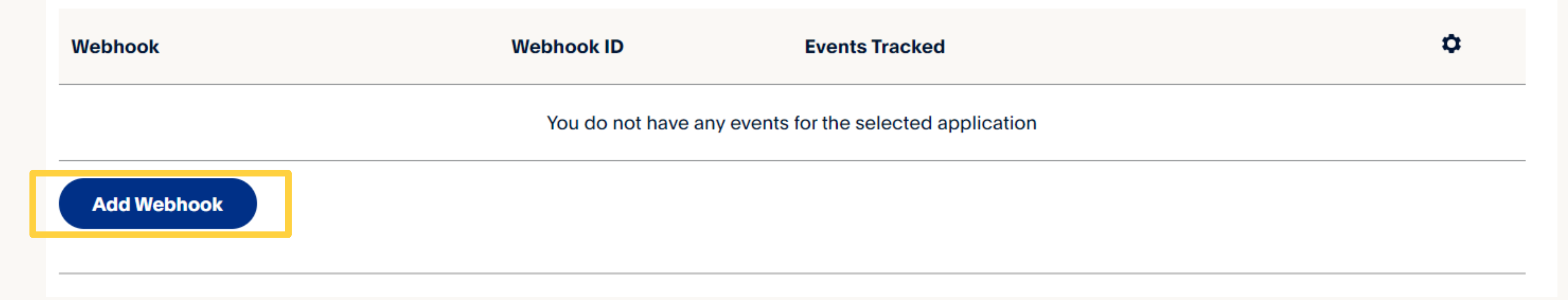

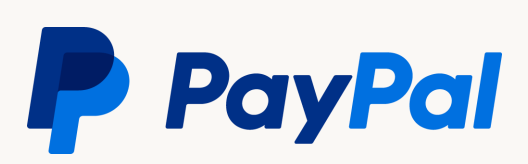

#### Ejemplo de configuración de webhooks

- · Agregar en el espacio de la URL la ubicación de su listener.
- · Después seleccionar la opción de "All events", o seleccionar individualmente las notificaciones de los eventos que desea recibir.
- · Y dar clic en el botón de "Guardar".

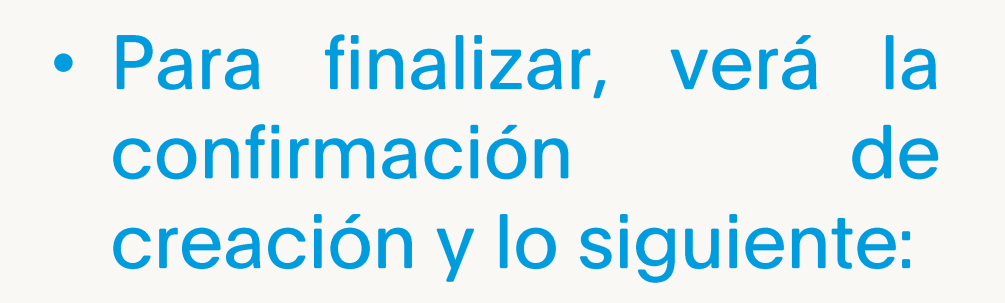

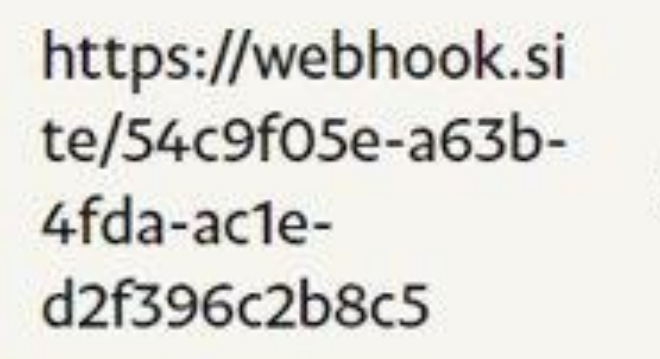

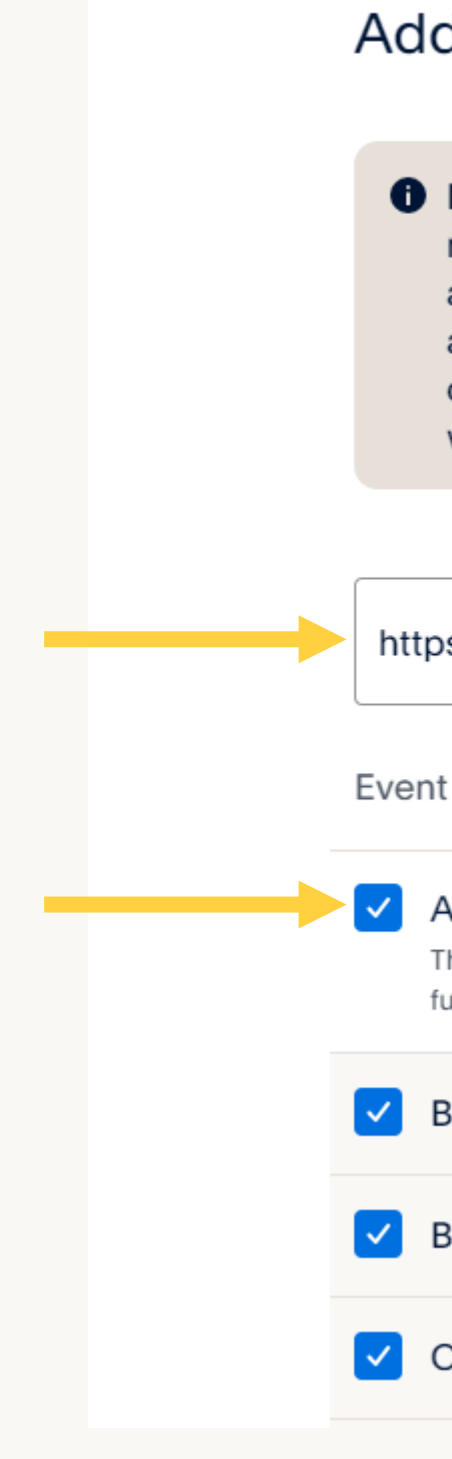

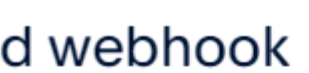

**O** Make sure that you entered the correct URL to receive webhooks when events occur in your account. You must keep the URL up-to-date and are responsible for the safety and security of the data that you transmit through webhooks.

https://www.tutienda.com/paypal/webhooks

Event types:

#### $\sqrt{\phantom{a}}$  All Events

This is a wildcard event. Selecting this will subscribe you to all future events.

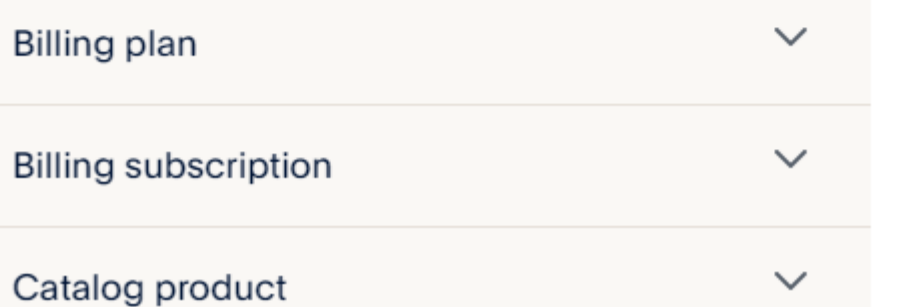

03885764W2005171X

\* All Events

 $\times$ 

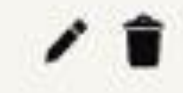

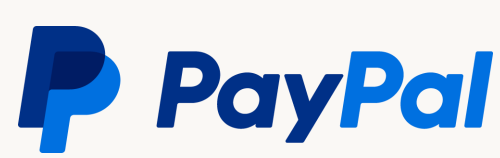

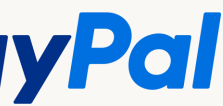

<span id="page-37-0"></span>Esta modificación nos permite que un cliente celebre un contrato, o un acuerdo de facturación, basado en transacciones de referencia. Una transacción de referencia es una transacción financiera que inicia a través de un acuerdo de facturación y de la cual puede derivar pagos posteriores.

La documentación presentada al inicio de este documento comprende solo una integración sencilla, posterior a esta debemos implementar los siguientes pasos para activar el flujo de Reference Transactions el cual debe quedar como se muestra en el diagrama de la diapositiva siguiente.

Las instrucciones a seguir para activar las transacciones referenciadas serian:

- Agreement Token (token id).
- Ilamada obtienen un Billing Id.
- Esta acción es la que se podrá lanzar con el botón de confirmar pago ya dentro de su tienda.
- 

Es importante tener en cuenta que las transacciones referenciadas funcionan unicamente para el botón de PayPal.

colección Aquí de Postman una que con https://www.getpostman.com/collections/b9bea1e639bea1db80ff

Para revisar el flujo de este producto se puede visualizar en transactions/#integration-steps

• Generar un Agreement Token para poder obtener la autorización del cliente de que acepta los pagos referenciados. Una vez que acepte es cuando obtienen el

• Con el valor anterior, pueden ya generar el Billing Agreement, que le avisa a PayPal que ustedes ya podrán hacer los cobros futuros sin problema. De esta

· Una vez que ya se tienen el acuerdo firmado, sólo tendrán que generar una orden dentro de PayPal con las especificaciones de qué es lo que se va a comprar.

• Por último, se deberá ejecutar el pago de la orden creada anteriormente. En este momento es en el que el cliente y ustedes verán el movimiento del dinero.

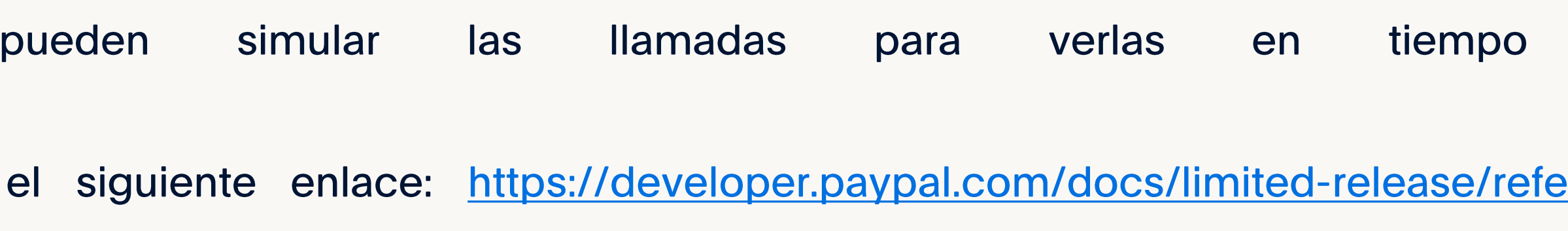

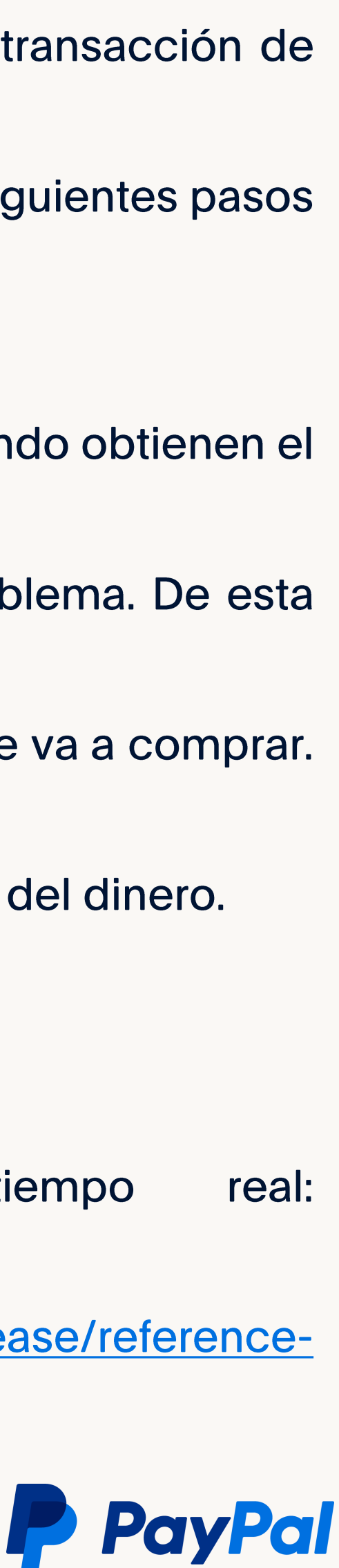

#### Reference **Transactions**

Diagrama de información

### **REFERENCE TRANSACTIONS ORDERS V.2**

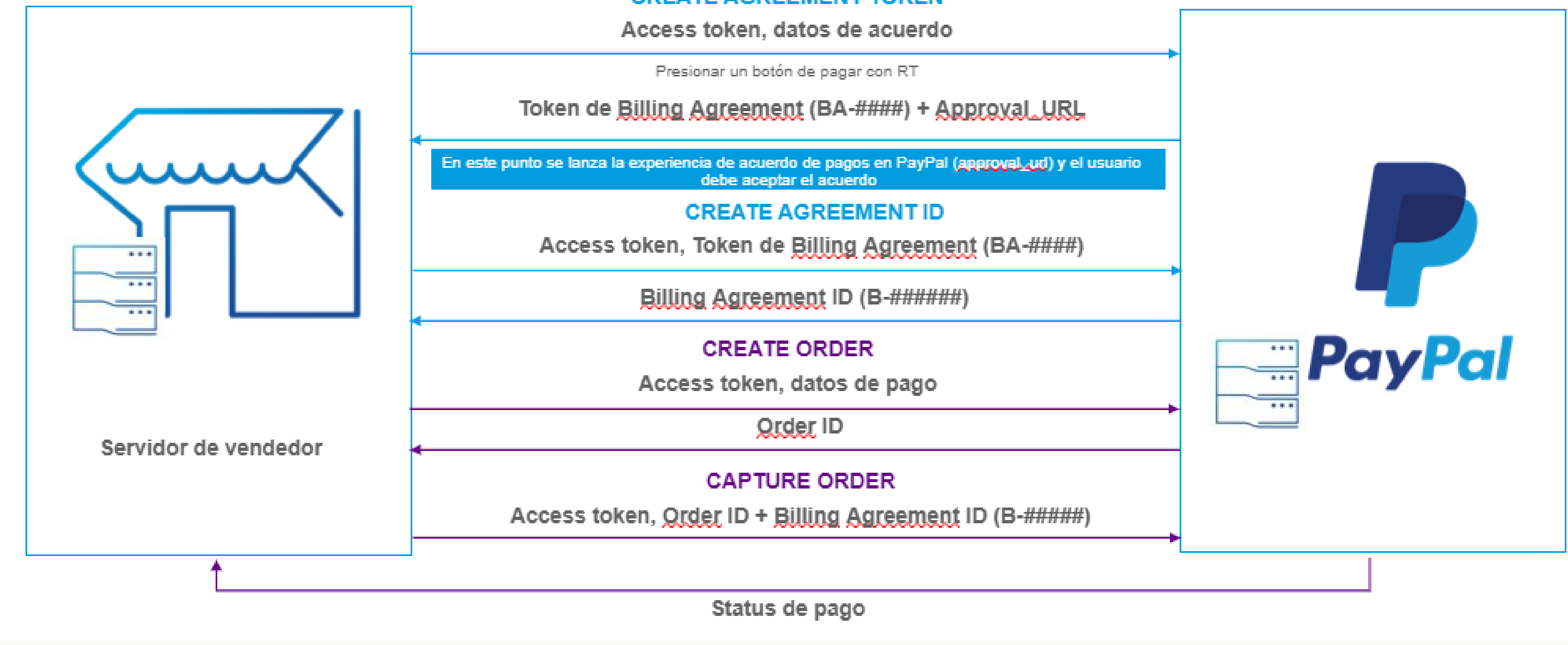

#### **CREATE AGREEMENT TOKEN**

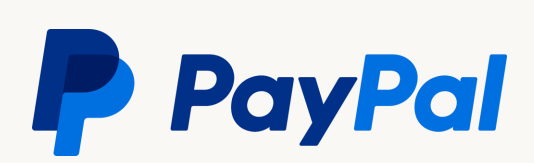

#### Reference **Transactions**

#### Pasarela de pago

#### **P** PayPal

#### 7%, test!

Information from Compañía Nacional de Acuarelas C.V.

Here a description of the agreement.

#### Ship to

#### test buyer

Calle Juarez 1, 11580 Miguel Hidalgo, Ciudad de Mexico Mexico

#### Pay with

**WSA** Visa x-3922

I want to use my Visa x-3922 for this purchase and all my future purchases with Compañía Nacional de Acuarelas C.V. These payments will be treated by PayPal as Preapproved payments as specified in the PayPal User Agreement I understand that if I have a PayPal balance, that balance will be used to complete my payment, and that if my Visa x-3922 is expired or declined, PayPal will charge my backup payment method. If any of these payment methods does not allow instalments, the purchase may be charged in a single payment. I can change my preferred payment method with this merchant or cancel this authorization at any time in my account Profile at PayPat.com.mx.

#### **Agree and continue**

Cancel and return to Compania Nacional de Acuarelas C.V.

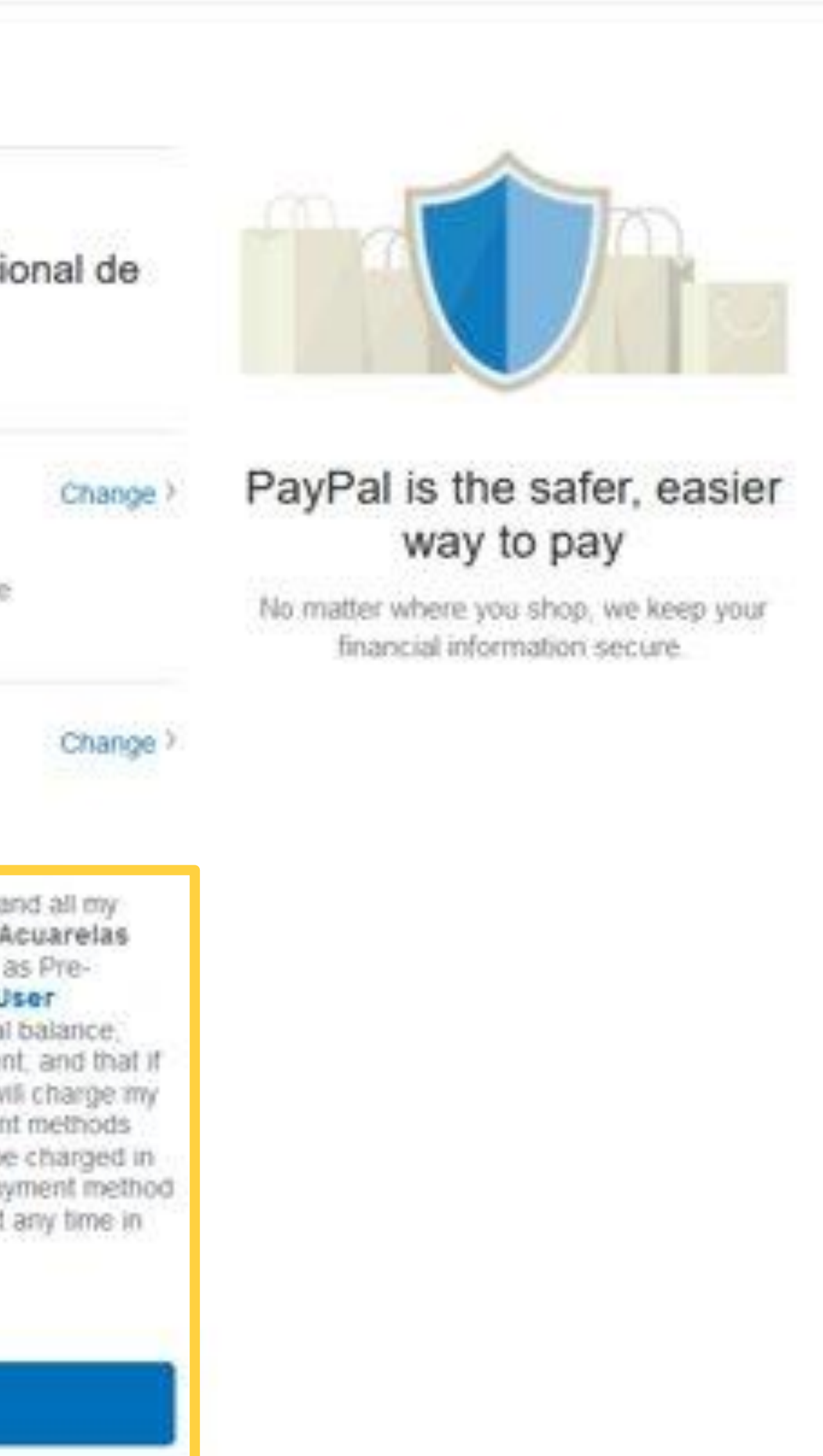

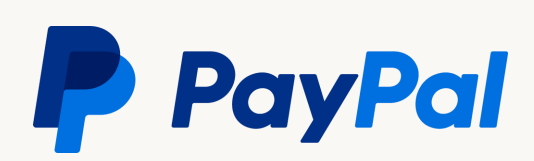

#### Autorización y Captura

Esta modificación nos permite autorizar los fondos de sus compradores antes de capturarlos. Una autorización retiene los fondos y es válida por 29 días.

Para revisar la modificación de Autorización y Captura tenemos el siguiente link para tener claro como funcionaría esta integración:

https://developer.paypal.com/docs/multiparty/checkout/standard/customize/auth-capture/

Adjunto los enlaces directos de las llamadas API usadas en esta modificación aquí:

Create Order: https://developer.paypal.com/docs/api/orders/v2/#orders\_create

Authorize Order (Autorización - congelación de fondos): https://developer.paypal.com/docs/api/orders/v2/#orders\_authorize

Capture Order: https://developer.paypal.com/docs/api/orders/v2/#orders\_capture

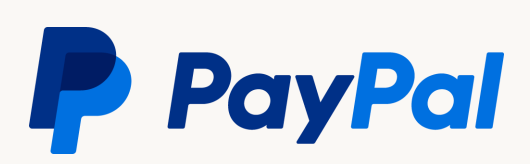

#### Autorización y Captura

Diagrama de información

### **Authorization and capture (Orders v2)**

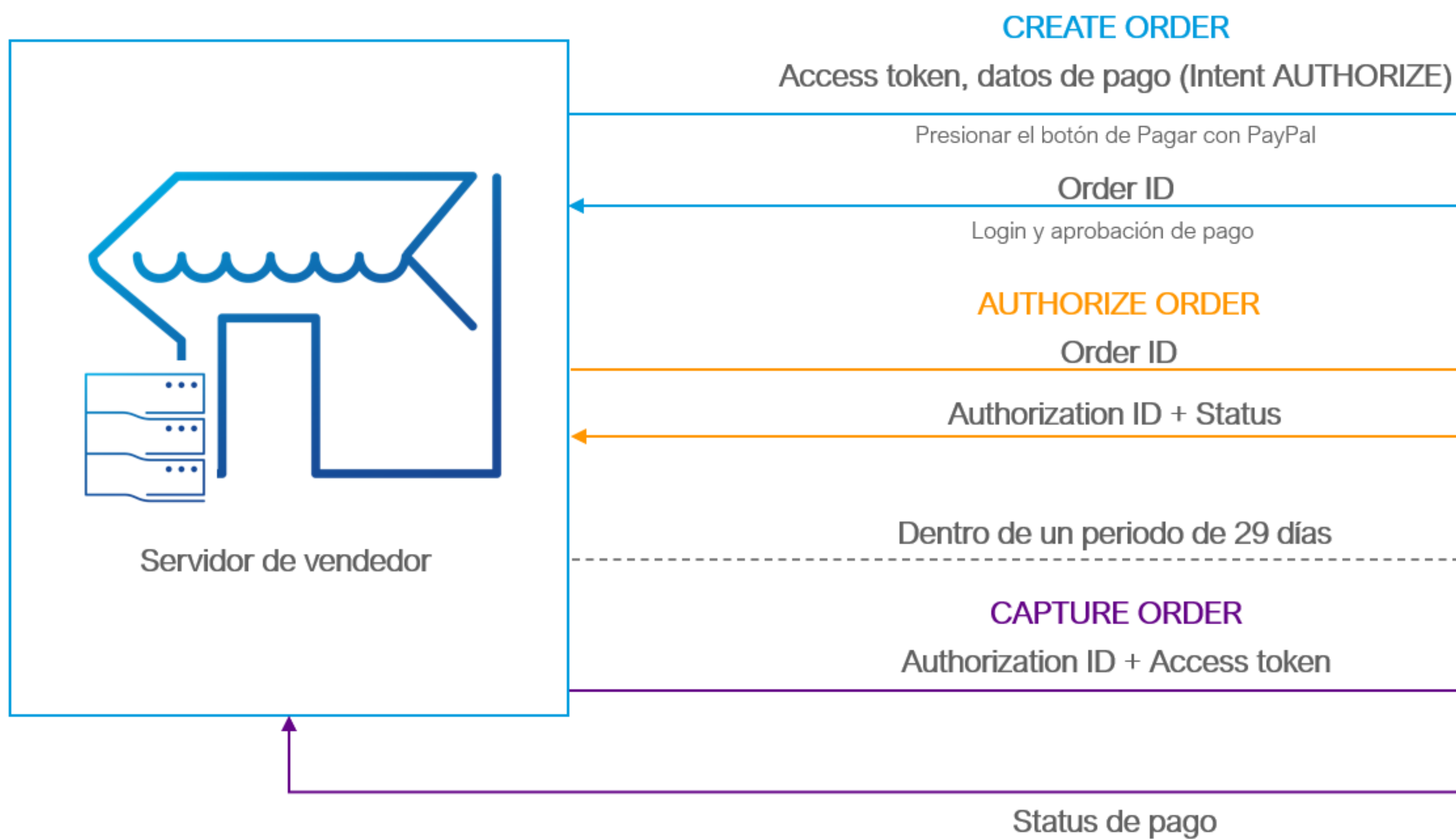

# **E** PayPal  $\overline{\cdots}$

**P** PayPal

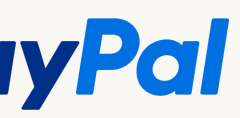

# <span id="page-42-0"></span>Recordatorios de parte del equipo de PayPal

- · Si tienes dudas o problemas técnicos durante tu proceso contacta a tu ingeniero de integración asignado para que ¡podamos apoyarte! (Si aun no cuentas con uno coméntale a tu ejecutivo para que puedan asignarte uno).
- Notifícanos cuando termines tu integración! Para nosotros es importante darte seguimiento, nos aseguraremos de que tu integración ya esté funcionando al 100% en producción (LIVE) y que no haya ningún problema con los pagos reflejados por medio de esta nueva integración.
- Cuando nosotros certifiquemos que todo está correcto te proporcionaremos el enlace con nuestro equipo de soporte técnico, para cualquier inconveniente en el futuro ellos tienen disponibilidad 24/7 y al levantar un ticket de reporte podrán responderte en cuestión de algunas horas. (Sin este último paso no tendrás acceso a soporte posterior *iten cuidado!)*

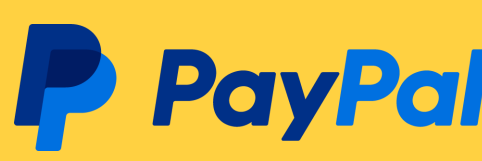

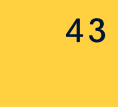

# **¡En PayPal agradecemos el** tiempo y esfuerzo dedicado a este desarrollo en su plataforma!

#### Documento actualizado a 2023.

© 2022 PayPal Inc. Confidential and proprietary.

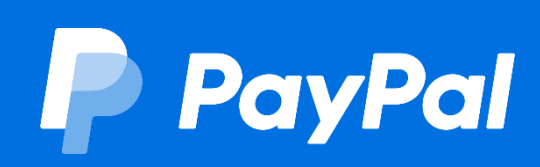

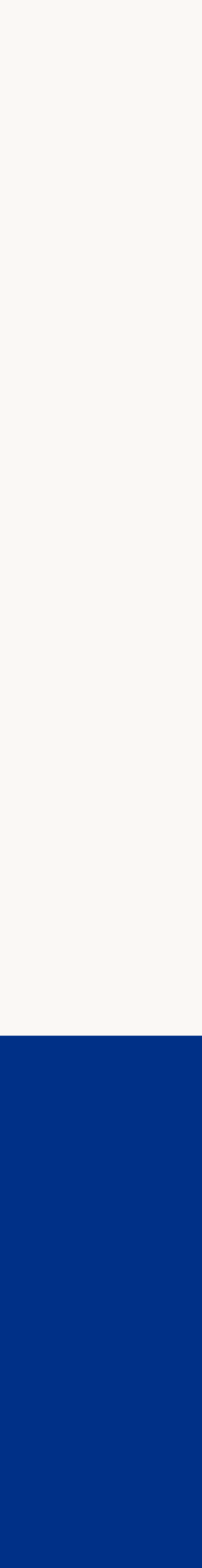